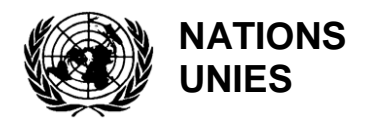

UNEP(DEPI)/MED WG.439/Inf.15

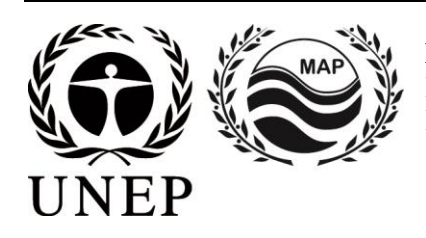

#### **PROGRAMME DES NATIONS UNIES POUR L'ENVIRONNEMENT PLAN D'ACTION POUR LA MÉDITERRANÉE**

28 avril 2017 Original: anglais

Réunion des Points focaux du MED POL

Rome, Italie, 29-31 mai 2017

**Point 9 de l'ordre du jour : Autres questions particulières**

**Manuel d'Utilisation pour le système INFO MED POL** 

Pour des raisons environnementales et économiques, le tirage du présent document a été restreint. Les participants sont priés d'apporter leur copie à la réunion et de ne pas demander de copies supplémentaires.

# **MANUEL D'UTILISATION POUR LE SYSTEME INFO MED POL**

*Intranet NBB-IS*

## **Table de matières**

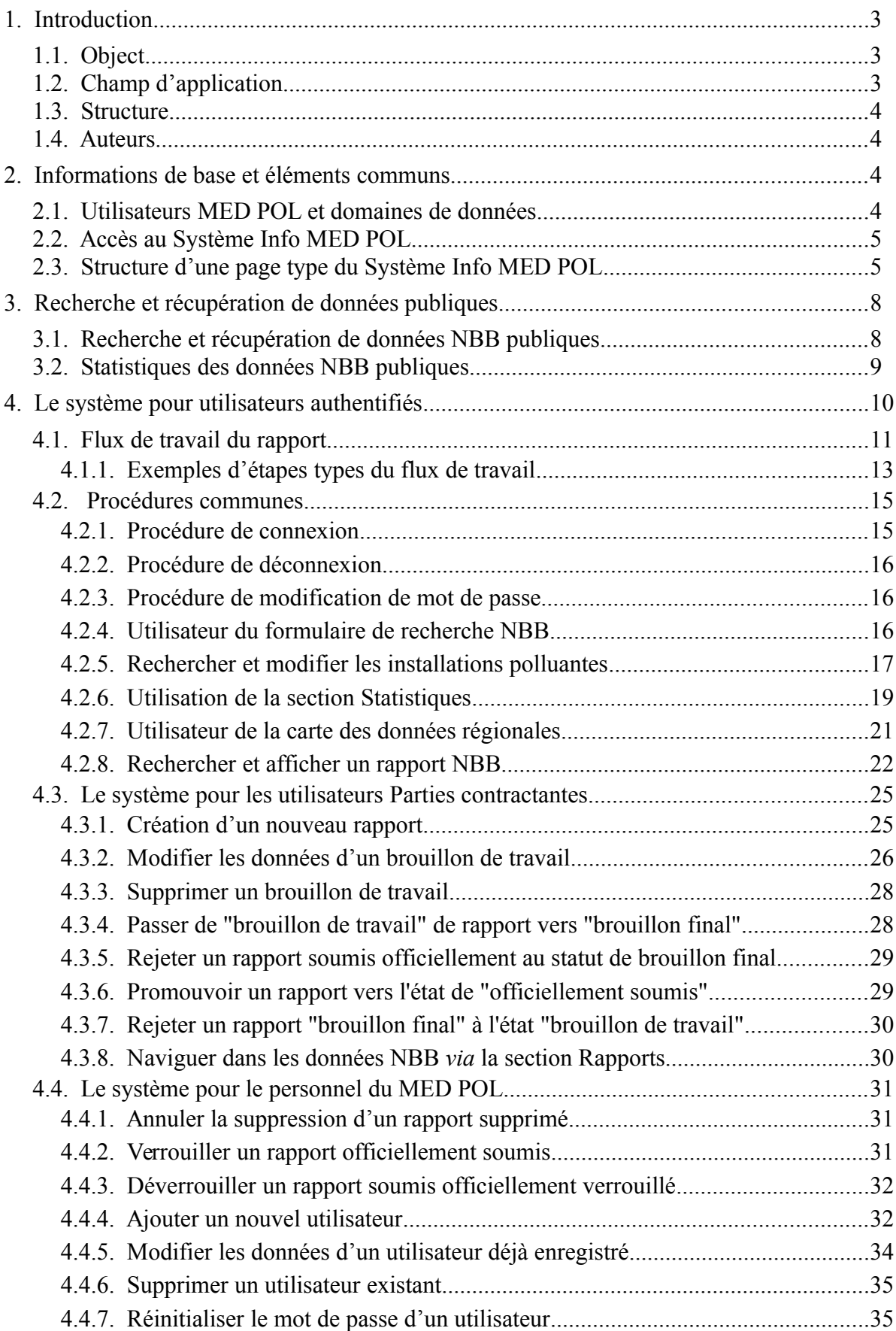

## <span id="page-3-2"></span>**1. Introduction**

En 1975, 16 pays méditerranéens et la Communauté européenne ont adopté le Plan d'action pour la Méditerranée (MAP). Les principaux objectifs du PAM étaient d'assister les pays méditerranéens dans l'évaluation et le contrôle de la pollution marine, dans la formulation des politiques environnementales nationales, dans l'amélioration de la capacité des gouvernements à identifier les modèles de développement alternatifs et l'optimisation des choix d'allocation de ressources. En 1976, les 16 Parties contractantes ont adopté la Convention pour la protection de la mer Méditerranée contre la pollution (Convention de Barcelone) qui a donné lieu à sept protocoles abordant des aspects spécifiques de la conservation environnementale méditerranéenne, complétant le cadre juridique du PAM. Parmi ces derniers, le Protocole « tellurique », signé en 1980 et amendé en 1996 et le Protocole « déchets dangereux » signé en 1996. Le premier concerne la protection de la mer Méditerranée contre la pollution provenant de sources et activités terrestres. Il définit les mesures qu'ont dû prendre les Parties contractantes pour protéger la Méditerranée des sources de pollution terrestres. Le second concerne les mesures visant à prévenir et éliminer la pollution causée par les mouvements transfrontières et l'élimination des déchets dangereux.

La composante du PAM responsable de l'Évaluation et de la maîtrise de la pollution dans la région méditerranéenne est le MED POL, lancé en 1975. Son rôle consiste à assister les pays méditerranéens dans la mise en œuvre de programmes d'évaluation de la pollution (surveillance des tendances de la pollution marine, contrôle de conformité et contrôle des effets biologiques). Parallèlement, le MED POL fournit une assistance dans la formulation et l'application des plans régionaux et nationaux de maîtrise de la pollution provenant de sources et activités terrestres. Il formule et met également en oeuvre des programmes de renforcement des capacités d'analyse des contaminants, de traitement des données et de formation technique et de gestion.

Le MED POL est chargé du suivi de la mise en œuvre des protocoles « tellurique » et « déchets dangereux ». Il aide les pays méditerranéens dans la formulation et la mise en œuvre de programmes de surveillance de la pollution, y compris les mesures de maitrise de la pollution et la rédaction des plans d'action visant à éliminer la pollution d'origine terrestre.

Conformément à l'art. 5 du protocole « tellurique », à la fin des années 1990, les Parties contractantes ont adopté le Programme d'action stratégique (PAS) afin de guider la formulation, l'adoption et la mise en œuvre des plans d'action « telluriques » nationaux (PAN). Elles ont convenu de surveiller la mise en œuvre des PAS et PAN au moyen du Bilan de base national (NBB) qui est un inventaire des rejets de polluants de toutes les sources terrestres importantes des Parties contractantes, sur une base annuelle.

L'évaluation de la charge des polluants constitue un instrument important, à la fois pour l'identifier et prioriser les questions à aborder dans les PAN ainsi que pour évaluer le niveau de rendement des objectifs PAS MED tout au long de la mise en œuvre des PAN. Dans ce contexte, les Pays ont préparé leur premier NBB en 2003, suivi par un deuxième en 2008 sur la base des directives NBB convenues en 2003.

Jusqu'à présent, la procédure de communication des données se faisait par une base de données Access Microsoft à remplir par chaque pays déclarant et à sauvegarder sur un CD, à envoyer au Secrétariat, chargé à son tour de fusionner toutes les bases de données nationales et de fournir une évaluation complète des polluants PAS en Méditerranée.

Afin de faciliter ce processus, offrir une procédure de téléchargement NBB plus efficace, intégrer les données NBB aux autres ensemble de données MED POL, fournir des instruments de visualisation à chaque PC et mieux lier les instruments NBB et PRTR, le Secrétariat a initié un nouveau projet de développement institutionnel, le Système info MED POL, à savoir l'Intranet SI NBB. Le Système Info MED POL vise à concevoir, développer et exécuter une plateforme en ligne pour stocker, gérer et analyser le bilan de base national (NBB) des Parties contractantes. Il est envisagé en tant que système d'information en réseau mis en place afin de devenir un système central de soutien pour les activités du MED POL.

## <span id="page-3-1"></span>*1.1. Object*

Le présent document décrit le manuel d'utilisation du Système Info MED POL - Intranet NBB-IS (ci-après dénommé « le système »).

## <span id="page-3-0"></span>*1.2. Champ d'application*

L'objectif principal du programme MED POL est de contribuer à la gestion des eaux côtières et zones sensibles méditerranéennes par la surveillance des tendances des contaminants et des charges, la surveillance des effets biologiques et le contrôle de conformité des polluants. Cette activité génère des informations ou des données de

différents types, intitulées données MED POL, parmi lesquelles l'inventaire des rejets de polluants de toutes les sources terrestres importantes des Parties contractantes. Cet inventaire est intitulé données NBB et sa gestion constitue la cible principale du système d'information du MED POL.

Ce document vise faciliter l'utilisation du Système Info MED POL, à savoir l'Intranet NBB-SI (ci-après « le système »). Le système vise à fournir des instruments pour gérer, partager et conserver les données et les informations NBB pour les utilisateurs et partenaires MED POL. Il a été prévu en tant que système d'information en réseau mis en place pour devenir un système central de soutien pour les activités du MED POL.

Le public visé par ce document est toutes les entités (personnes physiques ou organisation) intéressées par les données NBB.

## <span id="page-4-3"></span>*1.3. Structure*

La structure du manuel d'utilisation est la suivante :

- 1. [Introduction:](#page-3-2) contient les informations introductives de base, l'objet et la structure du document.
- 2. [Informations de base et éléments communs](#page-4-1)
- 3. [Recherche et récupération de données publiques](#page-8-1)
- <span id="page-4-2"></span>4. [Le système pour utilisateurs authentifiés](#page-10-0)

## *1.4. Auteurs*

Le système a été développé par Marco Montuori (B-Open Solutions - www.bopen.eu).

## <span id="page-4-1"></span>**2. Informations de base et éléments communs**

## <span id="page-4-0"></span>*2.1. Utilisateurs MED POL et domaines de données*

Les utilisateurs MED POL sont toute entité (personne physique ou organisation) souhaitant interagir avec le Système Info MED POL et intéressée par les données NBB. Un utilisateur MED POL est communément désigné par le terme « utilisateur ».

Les différents domaines de données NBB existant dans le système sont :

• les données publiques

#### les données nationales pour chaque Partie contractante.

L'utilisateur peut être authentifié (ou non) dans le système au moyen d'une procédure de connexion, à l'aide d'un nom d'utilisateur et d'un mot de passe (voir [4.2.1\)](#page-15-0).

Les utilisateurs non authentifiés sont désignés comme des « utilisateurs anonymes ». Les utilisateurs anonymes ont un accès limité au domaine de données publiques. Les détails concernant les actions autorisées pour les

utilisateurs anonymes sont décrits au Chapitre. 3. Les utilisateurs authentifiés détiennent l'un des rôles suivants[1](#page-4-4):

- Utilisateur national
- Utilisateur Point focal national
- Officier MED POL

Chaque utilisateur authentifié peut accéder et gérer des domaines de données NBB conformément au rôle configuré de l'utilisateur au sein du système. Chaque rôle contient une série d'autorisations correspondantes au sein du système, conformément au tableau suivant :

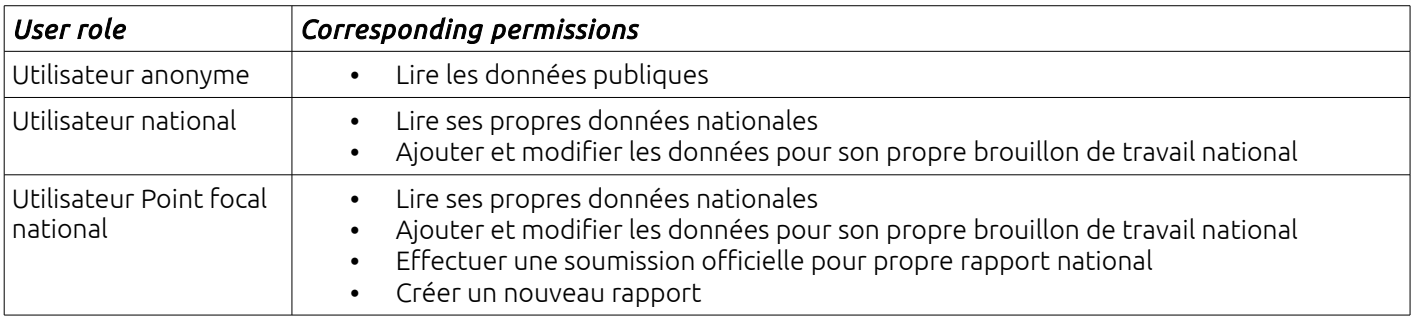

<span id="page-4-4"></span>1 Le système permet également un autre rôle, celui d'*administrateur du système,* dont les caractéristiques sont de la gestion technique, et donc non décrites dans ce manuel.

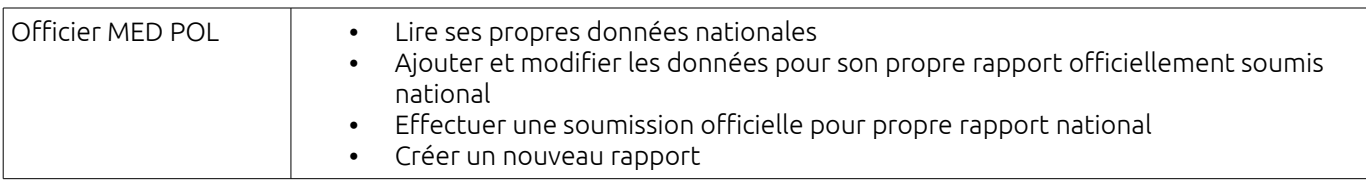

L'usage des actions autorisées pour chaque rôle d'utilisateur authentifié est décrit en détail au Ch[.4.](#page-10-0)

## <span id="page-5-1"></span>*2.2. Accès au Système Info MED POL*

Afin d'accéder au système MED POL il est nécessaire :

- D'être connecté à Internet
- D'avoir installé sur son propre ordinateur portable un navigateur comme Chrome, Internet Explorer, Firefox Mozilla, Opera, Safari, Galeon, etc.
- Connaître l'adresse Internet du Système Info MED POL, par exemple : *http://193.206.192.122/infomap/medpol*

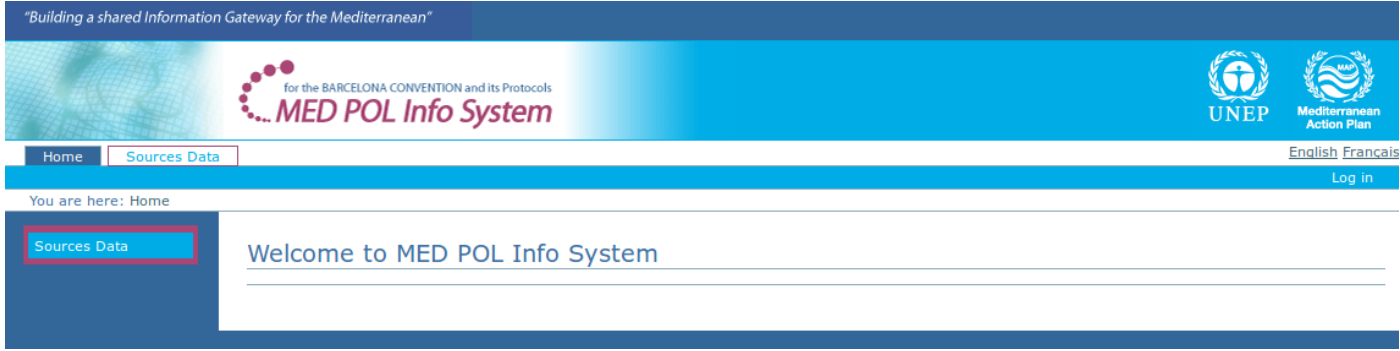

<span id="page-5-3"></span>*Figure 1: La page d'accueil du système*

Avec votre navigateur, accéder au Système Info MED POL : le navigateur Web affichera la page d'accueil du système (voir [Figure 1\)](#page-5-3).

## <span id="page-5-0"></span>*2.3. Structure d'une page type du Système Info MED POL*

La page type du Système Info MED POL est composée de certains éléments structurels :

- la bannière
- la zone d'authentification
- l'outil de sélection de la langue
- les outils de navigation
- le corps de la page

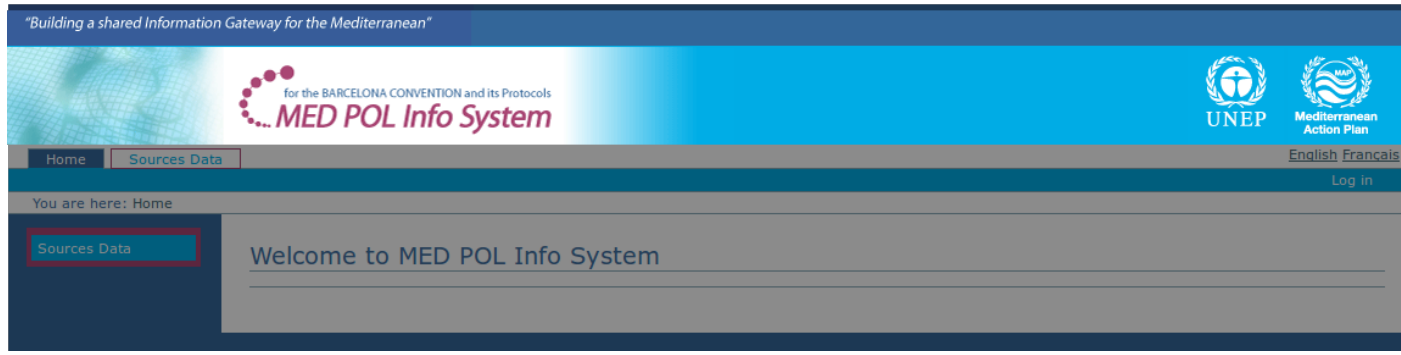

<span id="page-5-2"></span>*Figure 2: La bannière* 

La bannière (voir [Figure 2\)](#page-5-2) est commune à toutes les pages du système et se situe toujours en haut de la page. Elle contient le logo du Système Info MED POL, le logo du UNEP et les logos du MAP (et phrases de référence). Les logos sont des liens : en cliquant dessus, l'utilisateur est redirigé aux pages d'accueil correspondantes. En cliquant sur le logo du Système Info MED POL, l'utilisateur est redirigé sur la page d'accueil du Système Info MED POL.

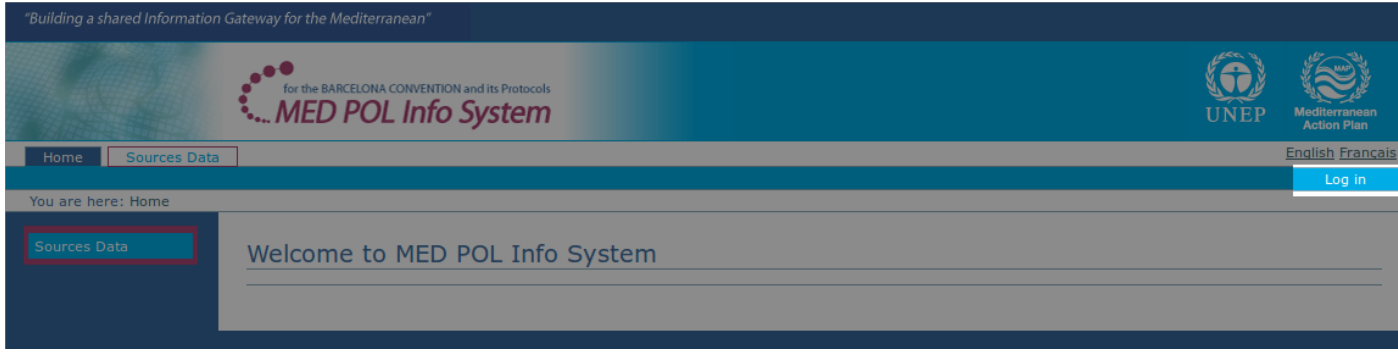

<span id="page-6-1"></span>*Figure 3: La zone d'authentification*

La zone d'authentification (voir [Figure 3\)](#page-6-1) se situe dans la moitié supérieure droite de la page. Lorsque l'utilisateur est anonyme (ne s'est pas connecté au moyen d'un mot de passe), il s'agit simplement d'un lien de connexion. En cliquant sur ce lien, l'utilisateur anonyme peut accéder au formulaire de connexion du Système Info MED POL afin d'obtenir un accès authentifié au moyen d'un utilisateur enregistré et d'un mot de passe (voir [4.2.1\)](#page-15-0).

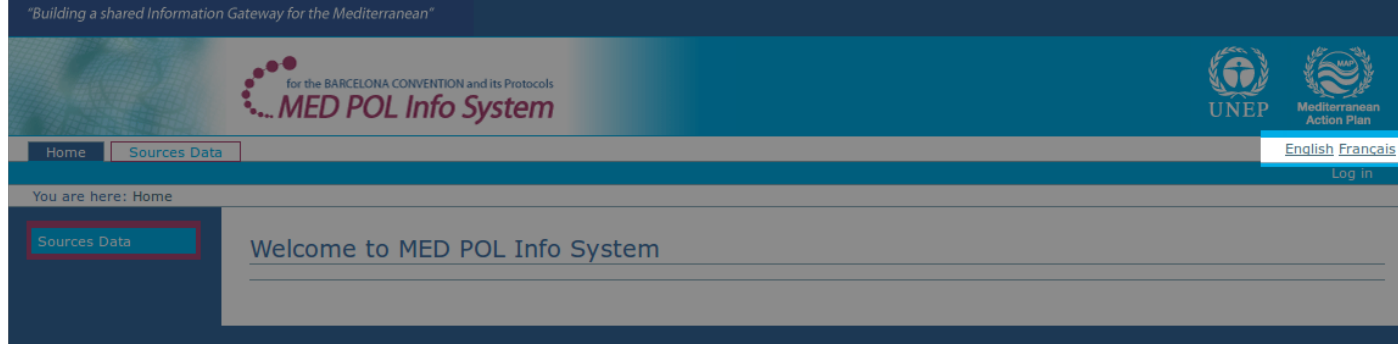

<span id="page-6-0"></span>*Figure 4: L'outil de sélection de la langue*

Lorsqu'un utilisateur est connecté, la zone d'authentification affiche au moins le nom d'utilisateur, le terme « déconnexion » (voir [4.2.2\)](#page-16-2) et « changer de mot de passe ».

L'outil de sélection de la langue (voir [Figure 4\)](#page-6-0) est situé dans la moitié supérieure droite de la page, au-dessus de la zone d'authentification. Le Système Info MED POL dispose d'une interface à la fois en anglais et en français. En cliquant sur « anglais » ou « français », l'interface du système passera d'une langue à l'autre.

Le système offre trois outils de navigation.

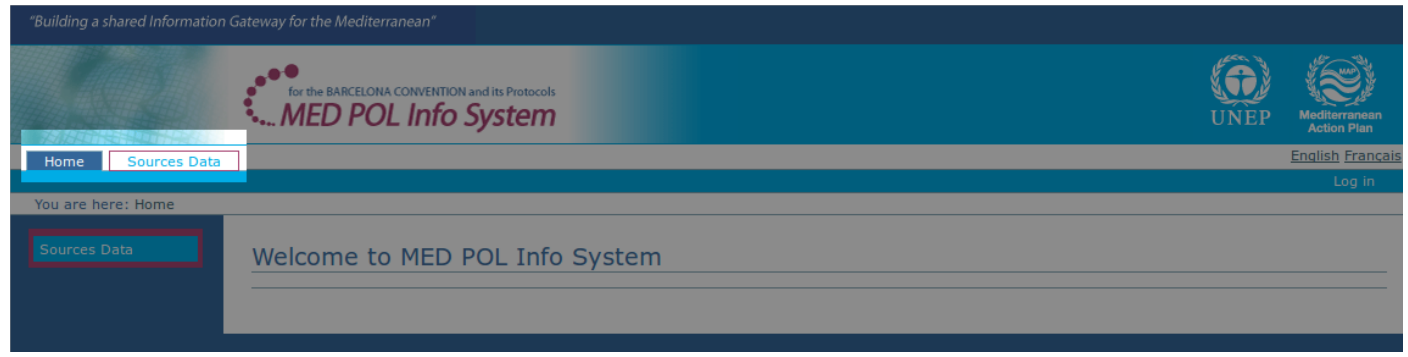

*Figure 5: Les onglets de navigation*

*Les onglets de navigation sont le premier outil,* situés juste sous la bannière dans la partie supérieure de la page (voir Figure 5). Il existe un onglet pour chaque section accessible du système (bien entendu les sections accessibles dépendent du niveau d'accès de l'utilisateur). Les onglets sont des liens vers les sections correspondantes indiquées sur les onglets (par exemple, *Accueil* renvoie à la page d'accueil, *Données de Sources)* pour la section sur les données, etc.). En cliquant sur un onglet, l'utilisateur est redirigé vers la section correspondante et l'onglet est bleuté, tandis que les autres restent blancs.

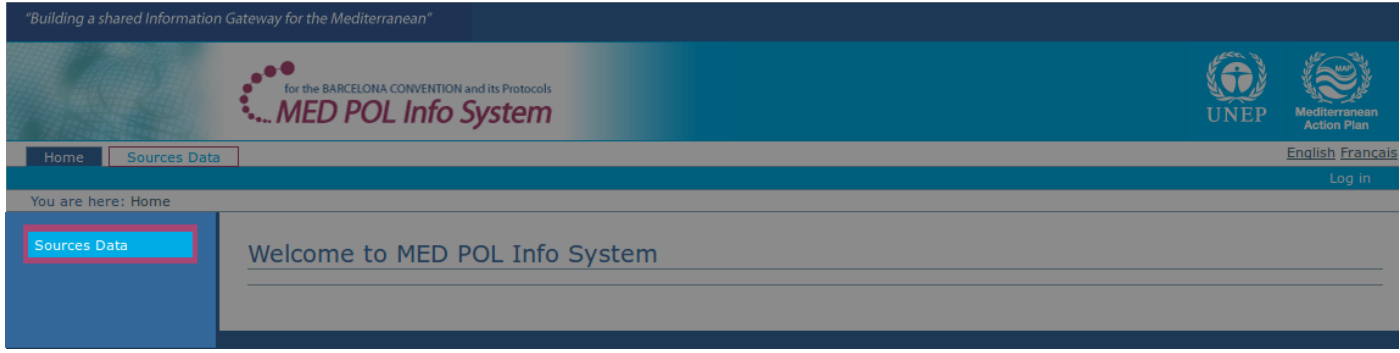

<span id="page-7-2"></span>*Figure 6: La portlet de navigation*

*La portlet de navigation* est une liste verticale des sections du système accessibles par l'utilisateur (voir [Figure 6\)](#page-7-2). Chaque objet est un lien (à l'instar des onglets de navigation). En cliquant sur le lien, l'utilisateur est redirigé vers la section correspondante du site.

Le de[r](#page-7-1)nier outil de navigation est le **chemin de localisation** pour naviguer dans les différentes sections du site (voir [Figure 7\)](#page-7-1).

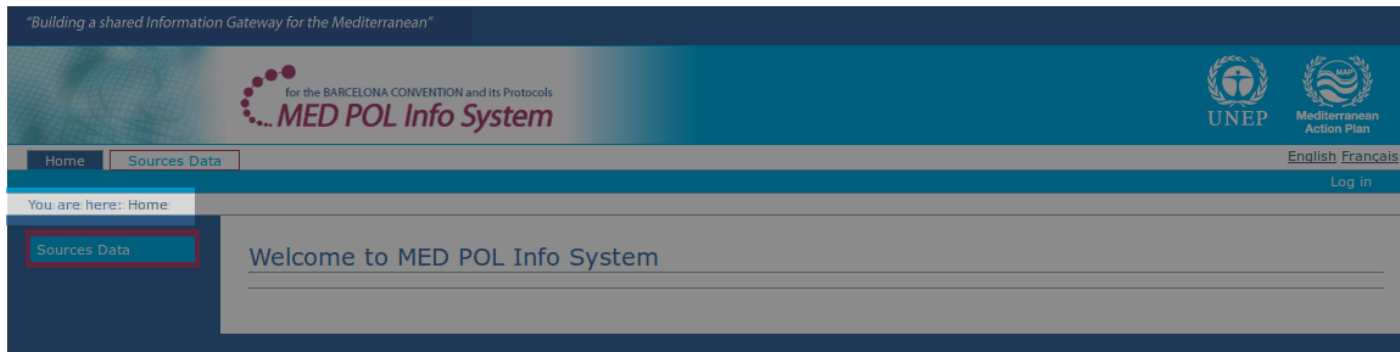

<span id="page-7-1"></span>*Figure 7: Le chemin de localisation*

Le chemin de localisation est affiché entre les onglets et la portlet de navigation.

Il désigne le chemin depuis le dossier Accueil vers la localisation actuelle de l'utilisateur dans la structure du système. Le chemin et précédé de la phrase « Vous êtes ici ». La possibilité de navigation est plus limitée par rapport aux précédents outils de navigation étant donné qu'il n'est possible de revenir en arrière qu'en suivant le chemin spécifique affiché.

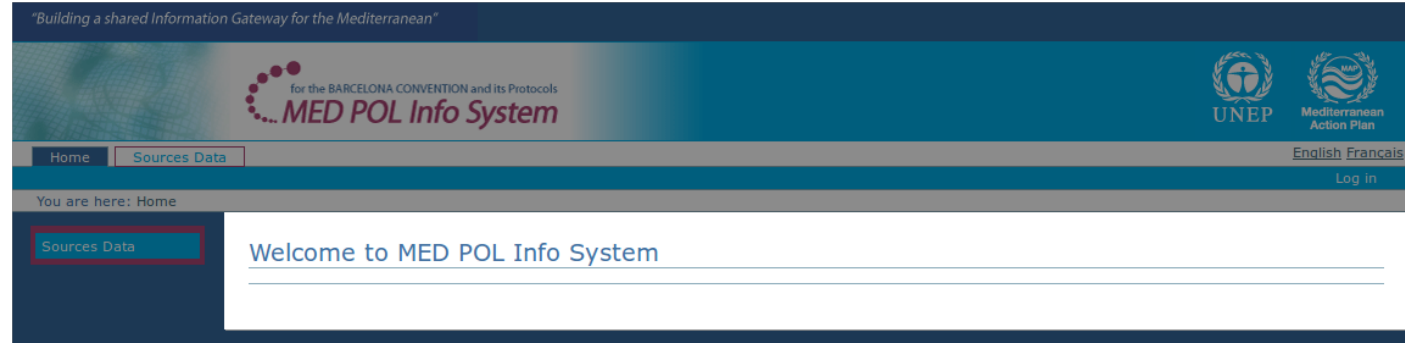

<span id="page-7-0"></span>*Figure 8: Le corps de la page*

Le corps de la page est la zone en dessous de la bannière et du chemin de localisation et à gauche de la portlet de navigation (voir [Figure 8\)](#page-7-0). Il contient le titre et le contenu de la page, selon le contexte, tel que des informations, des champs pour l'insertion de données, des boutons, etc. Si la page contient d'autres pages, le corps de la page affiche la liste des sous-pages accompagnée d'une brève description. L'objet de la liste est un lien qui redirige l'utilisateur vers la sous-page correspondante.

## <span id="page-8-1"></span>**3. Recherche et récupération de données publiques**

Le Système Info MED POL est un système d'information en réseau visant à fournir des outils pour gérer, partager, stocker et analyser des données NBB pour les utilisateurs MED POL. L'utilisateur peut être authentifié ou non dans le système au moyen d'une procédure de connexion, à l'aide d'un nom d'utilisateur et d'un mot de passe (voir [4.2.1\)](#page-15-0). Les utilisateurs non authentifiés sont désignés comme étant des « utilisateurs anonymes ». Les utilisateurs anonymes ont un accès limité au domaine de données publiques. Les données publiques NBB consistent en un sous-ensemble des Budget Baseline soumis officiellement par les Parties contractantes. Ce sous-ensemble est accessible en détail par un formulaire de recherche interactive (voir [3.1\)](#page-8-0) et analysable par certains formulaires statistiques (voir [3.2\)](#page-9-0).

## <span id="page-8-0"></span>*3.1. Recherche et récupération de données NBB publiques*

Afin de rechercher les Budget Baselines publiques de l'ensemble de données NBB, l'utilisateur anonyme doit accéder au formulaire de recherche. Depuis le système URL, en utilisant la portlet de navigation (voir [2.3\)](#page-5-0), cliquer sur "Sources Data" et ensuite cliquer sur la sous-section "Budget Baseline". Le système affichera le formulaire de recherche pour les Budget Baseline (voir [Figure 9\)](#page-8-2).

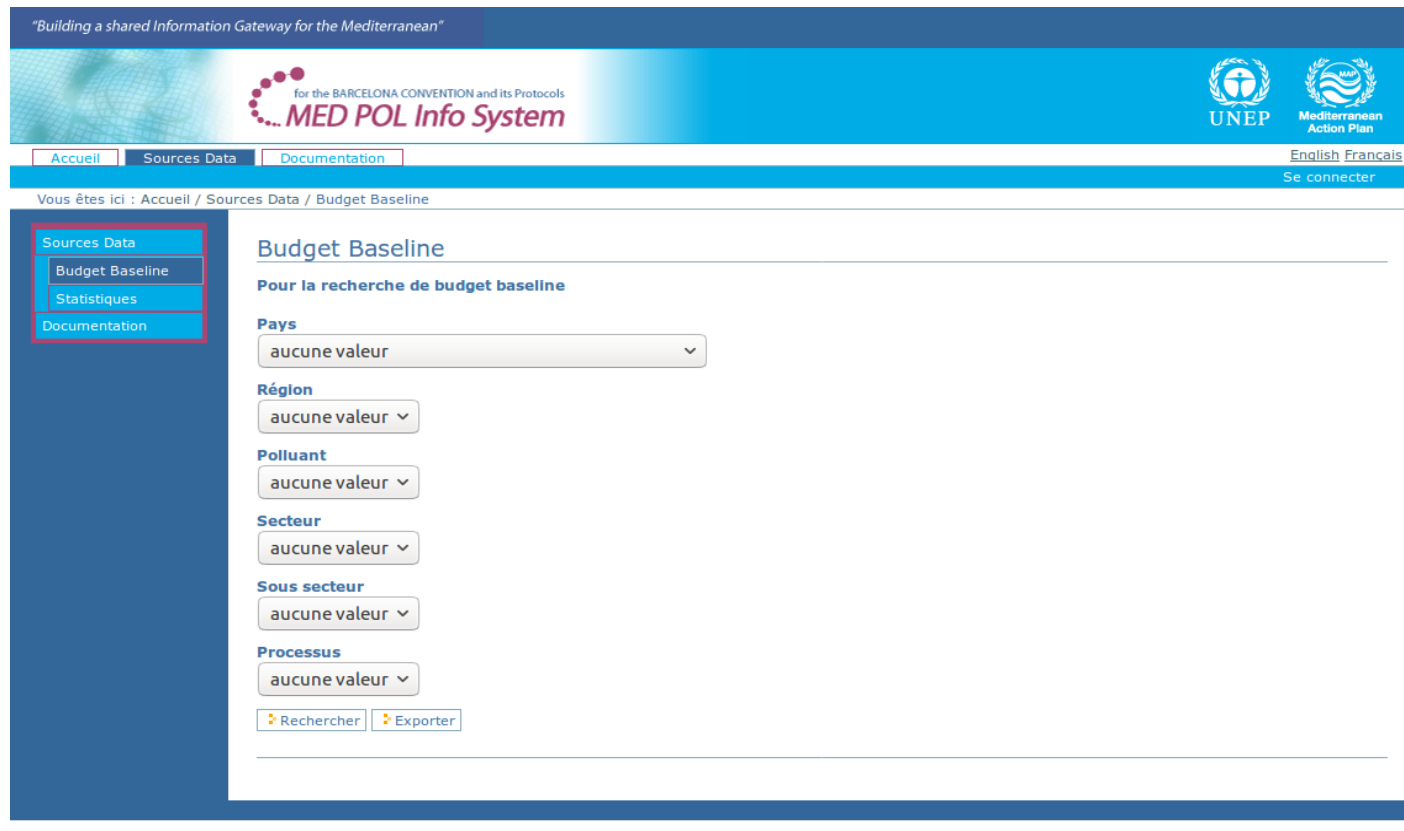

<span id="page-8-2"></span>*Figure 9: Formulaire de recherche du bilan de base* 

Ce formulaire dispose d'une série de champs à sélectionner par l'utilisateur afin de mettre en place les paramètres utilisés pour interroger l'ensemble des données et certains boutons pour exécuter la demande conformément aux champs sélectionnés. Les paramètres sélectionnables sont les suivants :

- Pays : la partie contractante à qui appartient la référence
- Région : la région du pays sélectionné
- Polluant : le polluant mentionné dans la référence
- Secteur : le secteur mentionné dans la référence
- Sous secteur : le sous-secteur du secteur sélectionné
- Processus : le processus du sous-secteur sélectionné

Les boutons sont les suivants :

- Rechercher
- Exporter

Les champs sont liés afin de faciliter la contribution de l'utilisateur, c'est-à-dire que la sélection d'un champ peut changer les valeurs sélectionnables des autres. Par exemple, sélectionner une valeur spécifique pour le paramètre *Pays* entraine un changement dans les valeurs sélectionnables pour le champ *Région*. En outre, la logique interne limite les valeurs sélectionnables aux seuls Budget Baseline disponibles, officiellement soumis et publics. Cliquer sur le bouton « *Rechercher* » afin d'exécuter la demande sur la base des paramètres sélectionnés et afin de visualiser les résultats sur l'écran au format tableau. Selon le nombre, ils peuvent être répartis sur plusieurs pages. La colonne « id » du tableau de résultats est un lien vers un aperçu détaillé d'une référence budgétaire unique. Cliquer sur le bouton « *Exporter* » pour exécuter la demande sur la base des paramètres sélectionnés et pour exporter l'ensemble des résultats sur un fichier CSV.

## <span id="page-9-0"></span>*3.2. Statistiques des données NBB publiques*

Afin de réaliser certaines statistiques sur les Budget Baseline publics des ensembles de données NBB, l'utilisateur anonyme doit accéder à la section "Statistiques" du système. Depuis le système URL, utiliser la portlet de navigation (voir [2.3\)](#page-5-0) cliquer sur "Sources Data" et ensuite cliquer sur la sous-section « Statistiques ». Le système affichera la liste disponible de statistiques (voir [Figure 10\)](#page-9-1). Les statistiques publiques sélectionnables sont les suivantes :

- Production d'un polluant spécifique pour un groupe de secteurs
- Production d'un polluant spécifique pour un groupe de sous-secteurs
- Production d'un polluant spécifique dans un pays
- Production totale d'un polluant spécifique pour un groupe de pays

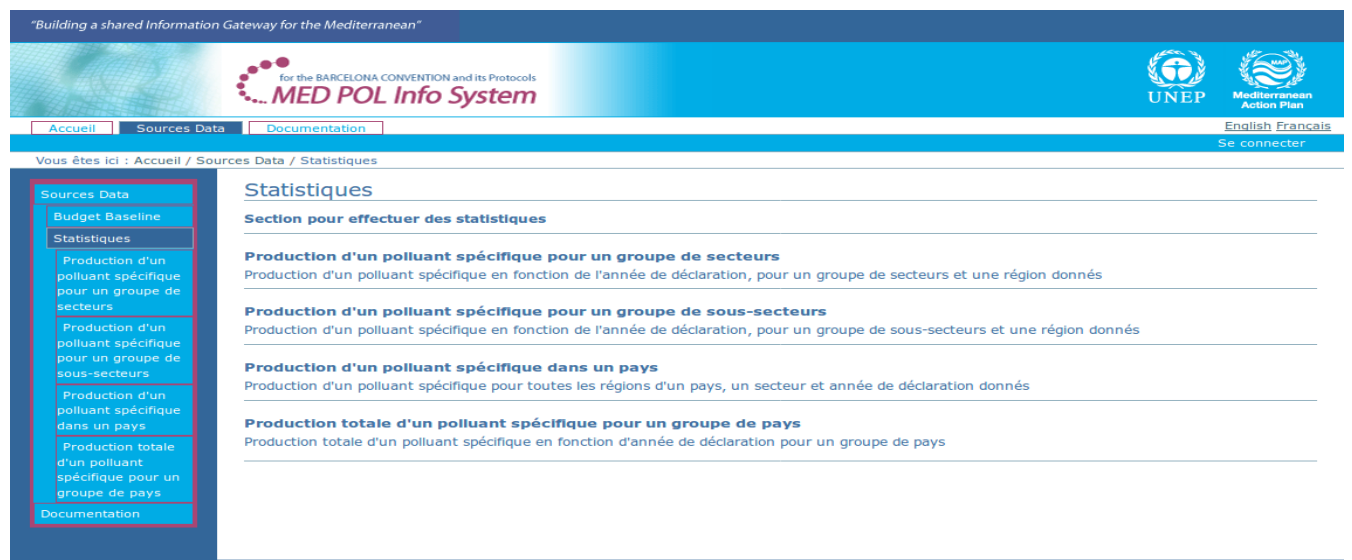

<span id="page-9-1"></span>*Figure 10: La liste des statistiques*

Ensuite, l'utilisateur peut à nouveau utiliser la portlet de navigation ou cliquer sur le titre d'une statistique dans le corps de la page afin d'atteindre la page sur laquelle effectuer la statistique.

Par exemple, cliquer sur la première statistique "Production d'un polluant spécifique pour un groupe de secteurs" : un formulaire statistique s'affiche sur le corps de la page (voir [Figure 11\)](#page-10-1).

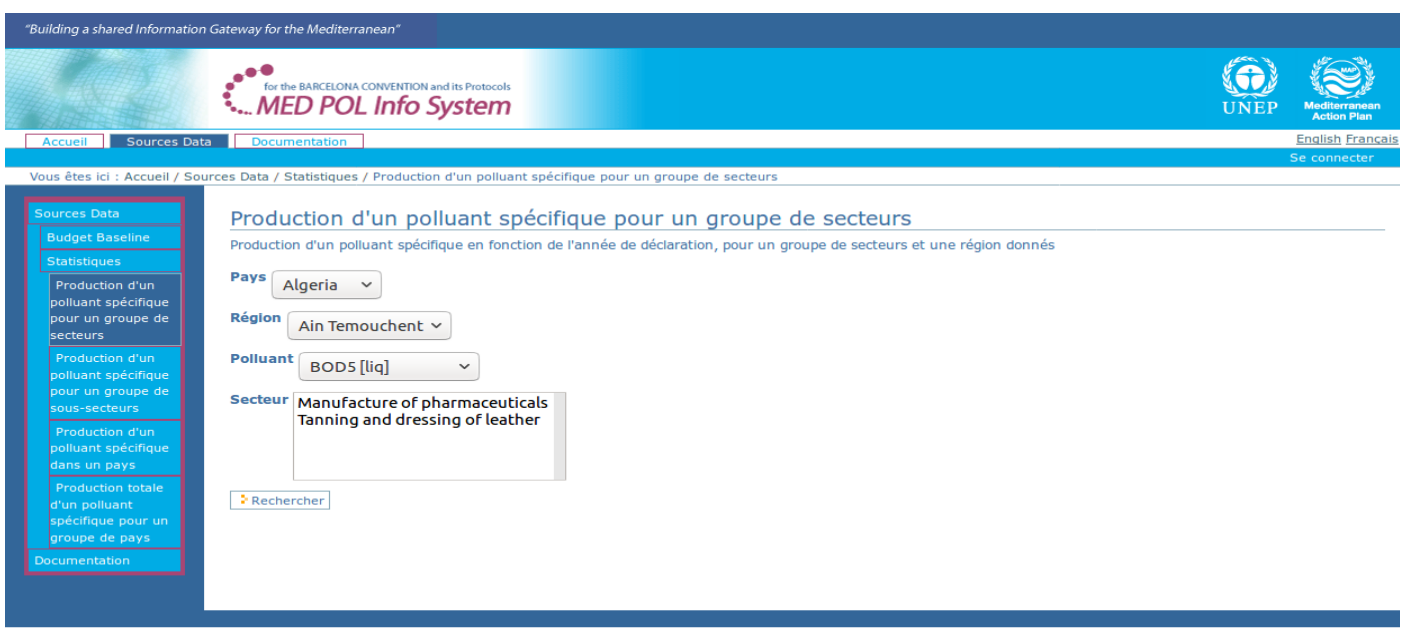

<span id="page-10-1"></span>*Figure 11: le formulaire statistique « Production d'un polluant spécifique pour un groupe de secteurs »* 

Ce formulaire dispose d'une série de champs à sélectionner par l'utilisateur afin de fixer les paramètres utilisés pour questionner la base de données, et le bouton *Rechercher* pour exécuter la demande conformément aux champs sélectionnés. Les paramètres sélectionnables sont les suivants :

- Pays : la partie contractante à qui appartient la référence
- Région : la région du pays sélectionné
- Polluant : le polluant mentionné dans la référence
- Secteur : le secteur mentionné dans la référence

Les champs sont liés afin de faciliter la contribution de l'utilisateur, c'est-à-dire que la sélection d'un champ peut changer les valeurs sélectionnables des autres. Par exemple, sélectionner une valeur spécifique pour le paramètre *Pays* entraine un changement dans les valeurs sélectionnables pour le champ *Région*. En outre, la logique interne limite les valeurs sélectionnables aux seuls Budget Baseline disponibles, officiellement soumis et publics.

Pour cette statistique, le champ *Secteur* est un « widget à multiples sélections » : il permet à l'utilisateur de sélectionner plus d'une valeur. Afin de sélection plusieurs valeurs, utiliser le bouton ctrl de votre clavier (bouton cmd sur Mac) avec le clic de souris. D'autres statistiques peuvent contenir des widgets à multiples sélections, la démarche sera la même. Lorsque les paramètres sont sélectionnés selon vos préférences, cliquer sur le bouton *Rechercher* : la statistique sélectionnée sera exécutée et le corps contiendra un graphique et un tableau de résultats.

Deux liens dans le coin en haut à gauche de la partie résultat seront affichés pour télécharger l'image du graphique (fichier PNG) et le tableau de résultat (fichier CSV).

## <span id="page-10-0"></span>**4. Le système pour utilisateurs authentifiés**

Le Système Info MED POL est une application Web avec une section publique et une section d'accès restreint. La section restreinte s'adresse uniquement aux utilisateurs authentifiés et offre les fonctionnalités suivantes :

- **création et soumission de rapports NBB :** le système fournit une application centralisée, web et facile à l'attention des institutions nationales afin de gérer le processus d'officialisation de son propre rapport NBB (voir 4.1)
- interopérabilité avec les données PRTR : afin de maximiser l'efficacité et la facilité de la soumission de rapport NBB, le système est conçu afin d'accepter et stocker les données PRTR dans un format PRTR xml. Standard. Le système inclut une adéquation entre les secteurs et les sous-secteurs des dictionnaires NBB et PRTR. Les données PRTR peuvent être facilement téléchargeables dans le système et stockées avec les secteurs et sous-secteurs NBB appropriés (voir [4.3.2\)](#page-26-0).
- **stockage et analyse des données NBB** : le système permet le stockage et l'analyse de l'ensemble des données MED POL saisies par les utilisateurs autorisés. Le système conserve également des métadonnées (utilisateur procédant à la saisie des données, date de soumission du rapport, type de données de rapport, etc.).
- **· gestion des utilisateurs :** le système permet une gestion flexible des utilisateurs en termes d'enregistrement, de comportement, d'autorisations et d'obligations par les officiers MED POL (voir [4.4\)](#page-31-2).

Afin d'accéder au système en tant qu'utilisateur authentifié, l'utilisateur doit être enregistré dans le système, à savoir, les officiers MED POL ou les administrateurs du système doivent configurer le système en fournissant des accréditations officielles et un profil d'autorisation à l'attention de l'utilisateur. Des accréditations doivent être utilisées pour la procédure de connexion (voir [4.2.1\)](#page-15-0) afin de s'authentifier au sein du système.

## <span id="page-11-0"></span>*4.1. Flux de travail du rapport*

Tous les cinq ans, les Parties contractantes doivent soumettre un nouveau rapport NBB sur l'évaluation des charges de polluants des sources terrestres. Le rapport NBB contient les données que les Parties contractantes doivent fournir au MED POL conformément au protocole « tellurique » et aux PAN. Les données NBB fournies dans le rapport avant officialisation nécessitent à la fois une validation formelle et un examen par un officier MED POL. La création et la soumission officielle d'un rapport dans le Système Info MED POL sont le seul moyen pour les Parties contractantes d'ajouter de nouvelles données NBB.

Afin d'y parvenir, le système fournit un flux de travail centralisé sur le Web à utiliser par les institutions nationales afin de gérer le processus d'officialisation de son propre rapport NBB.

Le flux de travail du rapport est décrit dans la [Figure 12](#page-11-1) en tant que diagramme sur l'état (plus de détails plus loin dans ce paragraphe).

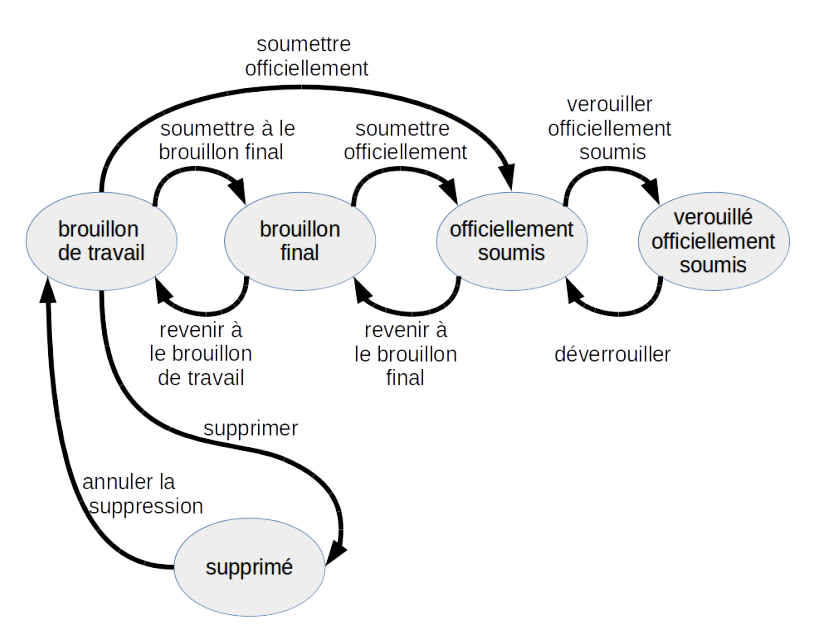

<span id="page-11-1"></span>*Figure 12: Flux de travail du rapport en tant que diagramme sur l'état*

L'"état" est une propriété du rapport. Afin d'afficher l'état du rapport, vous devez atteindre la page du rapport (voir [4.2.8\)](#page-22-0): l'état est affiché dans la marge droite du corps de la page (voir [Figure 13\)](#page-12-0).

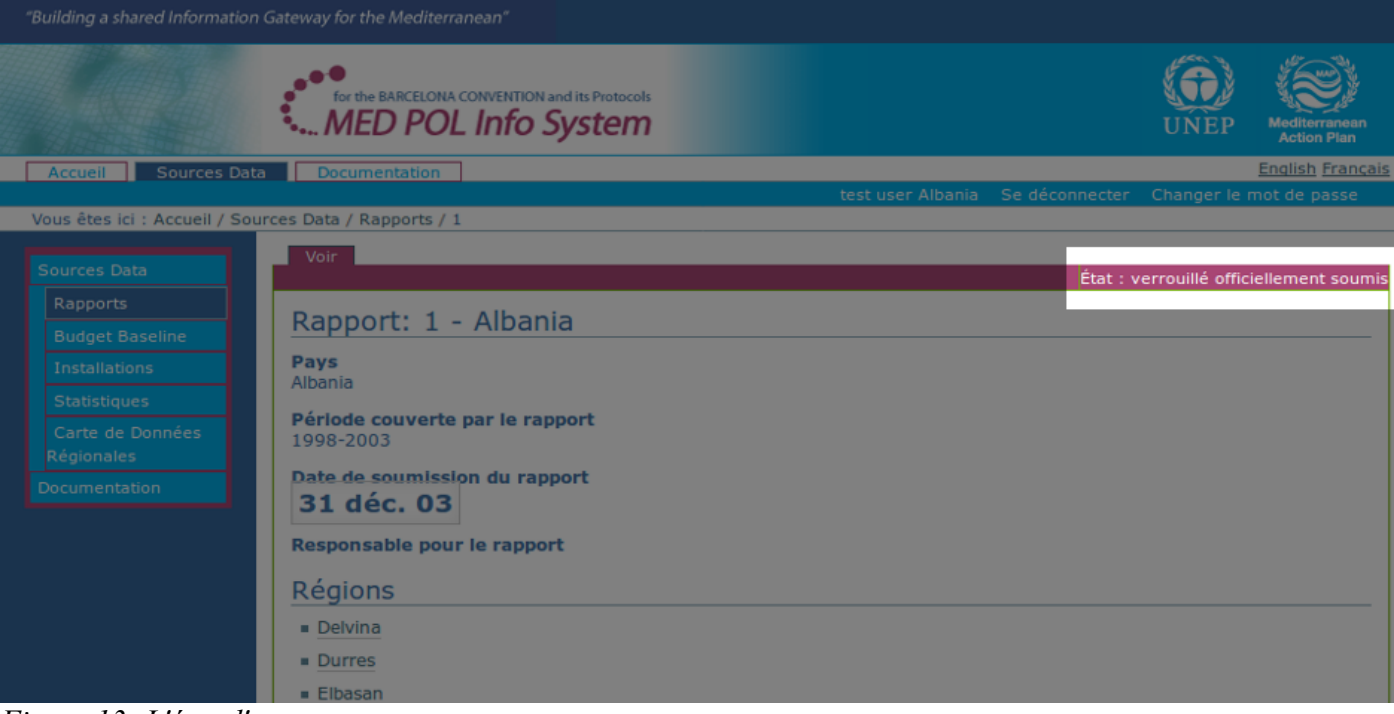

*Figure 13: L'état d'un rapport*

<span id="page-12-0"></span>Les permissions, transitions autorisées d'état pour chaque type d'utilisateur et pour chaque l'état de rapport figurent dans le tableau suivant table (R=Read access - accès en lecture - , W=write access - accès en écriture -):

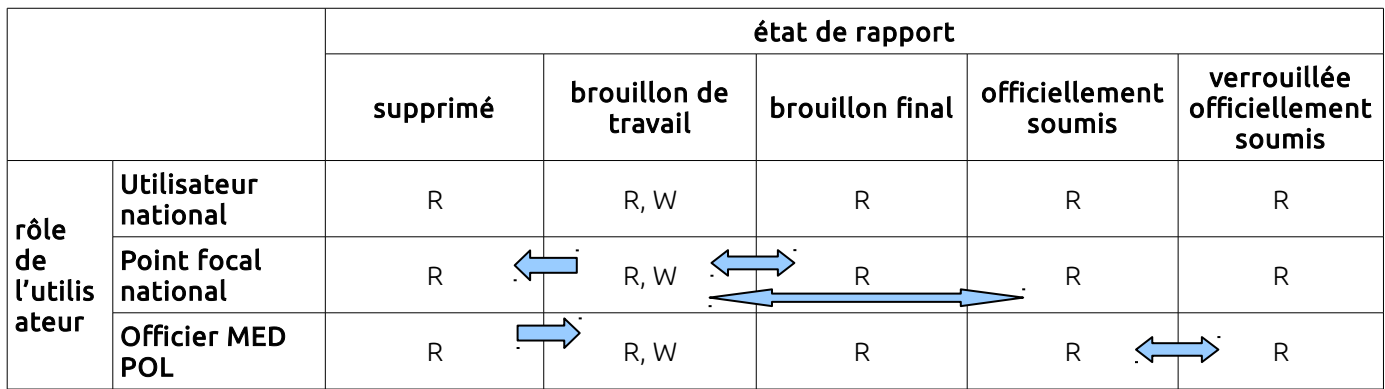

#### Brouillon de travail:

L'état initial d'un nouveau rapport récemment créé est le "Brouillon de travail". La création d'un nouveau rapport est décrite dans la section [4.3.1.](#page-25-0) Seul un officier MED POL est autorisé à entreprendre une telle action.

Un état de rapport est "brouillon de travail" lorsqu'il est vide ou il est complété afin d'être considéré comme étant « en cours » par les utilisateurs authentifiés du pays, les données n'ont donc pas de caractère officiel. Les données de ce rapport ne peuvent pas faire l'objet d'une recherche *via* le formulaire de recherche NBB et ne sont pas prises en compte dans les statistiques. Les données peuvent être ajoutées, supprimées et modifiées (voir 4.3.2 pour plus de détails ) par :

- les officiers MED POL
- un utilisateur national (si le pays du rapport est le même que celui de l'utilisateur)

• un utilisateur Point focal national (si le pays du rapport est le même que celui de l'utilisateur)

Conformément à la Figure 1, les rapports au statut "brouillon de travail" peuvent changer d'état et passer à "brouillon final", "officiellement soumis" ou "supprimé" (voir [4.3.4,](#page-28-0) [4.3.6,](#page-29-0) [4.3.3](#page-28-1) respectivement), et l'autorisation pour de telles transitions est attribuée uniquement à l'utilisateur Point focal du pays du rapport.

#### Supprimé :

Un rapport dispose du statut "supprimé" lorsque ses données ne doivent pas être prises en considération. Les données de ce rapport ne peuvent pas faire l'objet d'une recherche *via* le formulaire de recherche NBB et ne sont pas prises en compte dans les statistiques. Les données ne peuvent être ajoutées, supprimées et modifiées. Son statut peut être modifié pour repasser à celui de "brouillon de travail" par les officiers MED POL (voir [4.4.1\)](#page-31-1). Le rapport peut être lu par :

• les officiers MED POL

- un utilisateur national (si le pays du rapport est le même que celui de l'utilisateur)
- un utilisateur Point focal national (si le pays du rapport est le même que celui de l'utilisateur)

#### Brouillon final:

Un rapport obtient l'état "brouillon final" lorsqu'il a été complété comme il se doit, mais que les données contenues n'ont pas encore obtenu un statut officiel, nécessitant encore un examen général. Les données de ce rapport ne peuvent pas faire l'objet d'une recherche *au moyen du* formulaire de recherche NBB et ne sont pas prises en compte dans les statistiques. Les données ne peuvent être ajoutées, supprimées et modifiées. Elles peuvent uniquement être lues par :

- les officiers MED POL
- un utilisateur national (si le pays du rapport est le même que celui de l'utilisateur)
- un utilisateur Point focal national (si le pays du rapport est le même que celui de l'utilisateur)

L'utilisateur Point focal national du pays du rapport peut lui réattribuer l'état de "brouillon de travail" afin d'appliquer quelques modifications aux données (voir [4.3.7\)](#page-30-1), ou le soumettre officiellement et attribuer l'état "officiellement soumis" (voir [4.3.6\)](#page-29-0).

#### Soumission officielle :

Un rapport obtient l'état "officiellement soumis" lorsqu'il a été complété comme il se doit et que les données peuvent être acceptées et archivées par les officiers MED POL. Lorsqu'un rapport atteint ce statut, un courriel automatique est envoyé aux officiers MED POL par le système.

Les données de ce rapport peuvent faire l'objet d'une recherche *via* le formulaire de recherche NBB et sont considérées dans les statistiques. Les données ne peuvent être ajoutées, supprimées et modifiées. Elles peuvent uniquement être lues par :

- les officiers MED POL
- un utilisateur national (si le pays du rapport est le même que celui de l'utilisateur)
- un utilisateur Point focal national (si le pays du rapport est le même que celui de l'utilisateur)

Les utilisateurs anonymes peuvent voir les Budget Baseline insérée par le biais du formulaire de recherche NBB et des statistiques publiques uniquement pour la part des données (le cas échéant) appartenant au domaine public. L'utilisateur Point focal national du pays du rapport peut lui réattribuer l'état de "brouillon final" (voir [4.3.5\)](#page-29-1). Le

personnel MED POL peut attribuer l'état "verrouillé officiellement soumis" (voir [4.4.2\)](#page-31-0).

#### Soumission officielle verrouillée :

L'état "verrouillé officiellement soumis" est obtenu lorsqu'un rapport a été complété comme il se doit et que les données ont été officiellement acceptées et archivées par les officiers MED POL. Il s'agit du statut final du processus d'établissement de rapport.

Les données de ce rapport peuvent faire l'objet d'une recherche *via* le formulaire de recherche NBB et sont prises en compte dans les statistiques. Les données ne peuvent être ajoutées, supprimées et modifiées. Elles peuvent uniquement être lues par :

- les officiers MED POL
- un utilisateur national (si le pays du rapport est le même que celui de l'utilisateur)
- un utilisateur Point focal national (si le pays du rapport est le même que celui de l'utilisateur)

Les utilisateurs anonymes peuvent voir les Budget Baseline insérés par le biais du formulaire de recherche NBB et des statistiques publiques uniquement pour la part des données (le cas échéant) appartement au domaine public. Le personnel MED POL peut lui réattribuer l'état "officiellement soumis" (voir [4.4.3\)](#page-33-0).

## <span id="page-13-0"></span>**4.1.1. Exemples d'étapes types du flux de travail**

Dans le tableau suivant figurent certains exemples types d'étapes du flux de travail autorisées par le système pour le processus de soumission de rapport.

- M: Officier MED POL
- N: Utilisateur national
- F: Utilisateur Point focal national

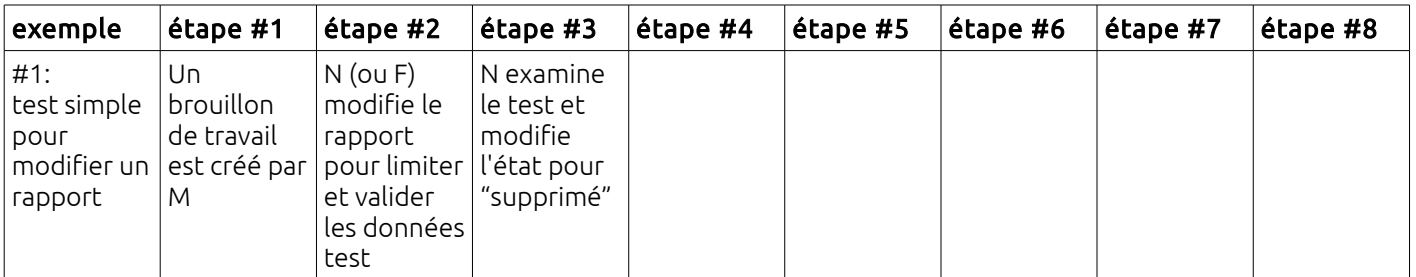

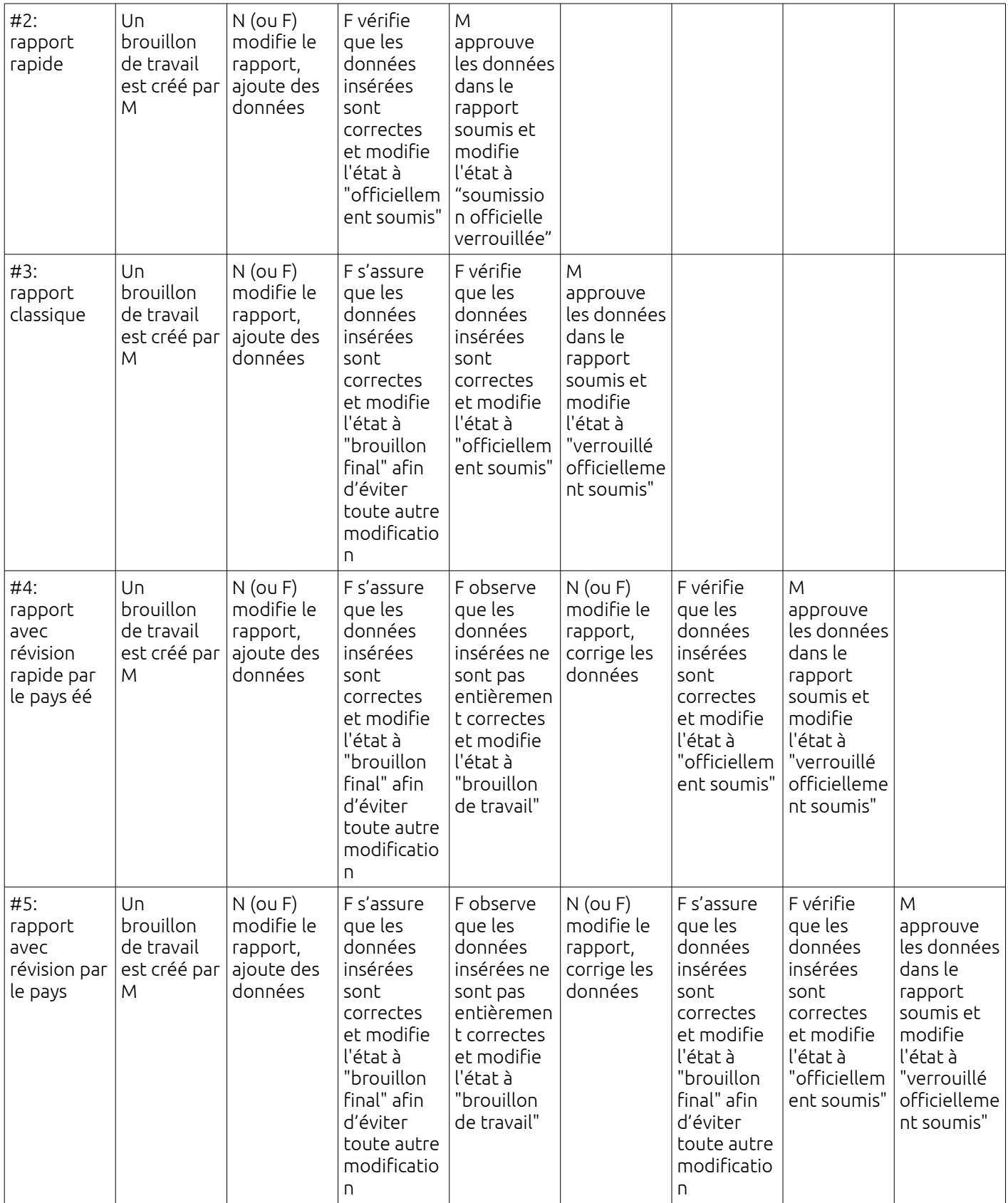

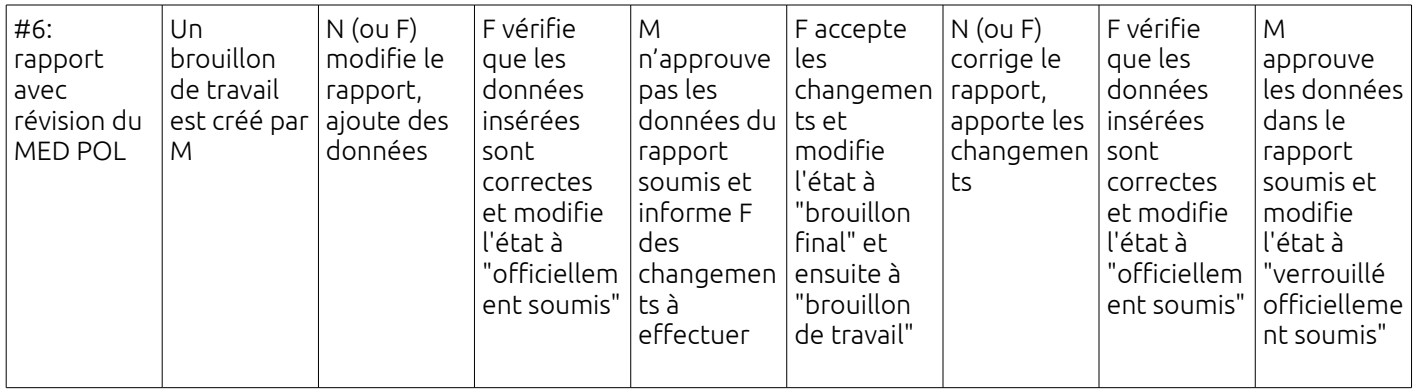

## <span id="page-15-1"></span>*4.2. Procédures communes*

Les personnes visées par ce paragraphe sont toutes celles disposant d'une accréditation pour accéder au système en tant qu'utilisateurs authentifiés. Il contient les tâches communes nécessaires à ce type d'utilisateur en vue d'interagir avec le système. Les tâches spécifiques aux Parties contractantes sont décrites dans la section [4.3,](#page-25-1) et les tâches des utilisateurs officiers MED POL figurent en section [4.4.](#page-31-2)

## <span id="page-15-0"></span>**4.2.1. Procédure de connexion**

La procédure d'authentification ou de connexion est la démarche permettant de lier une personne physique à une série d'autorisations pour des opérations spécifiques au sein du système lui-même.

La procédure de connexion peut être effectuée par l'utilisateur en s'inscrivant dans le système. L'inscription est effectuée par le personnel MED POL à la demande de la Partie contractante spécifique, conformément aux lignes décrites par le document officiel du MED POL sur les données.

Une telle procédure s'applique par exemple, pour l'identification de l'utilisateur qui saisit les données NBB ou pour l'utilisateur qui valide les données NBB saisies pour la soumission officielle, de l'opérateur MED POL qui accède aux données NBB pour toutes les parties contractantes à des fins d'évaluation institutionnelle, etc..

Une fois que l'utilisateur est connecté et achevé sa session de travail, il convient de réaliser une procédure de déconnexion du système. Cette procédure s'intitule *déconnexion*. La procédure de déconnexion est décrite dans la section [4.2.2.](#page-16-2)

Sans la procédure de connexion, ou après la procédure de déconnexion, tout utilisateur accédant au Système Info MED POL est considéré comme non authentifié, ou « anonyme » et l'affichage et les fonctionnalités du système sont limités (voir Ch[.3\)](#page-8-1).

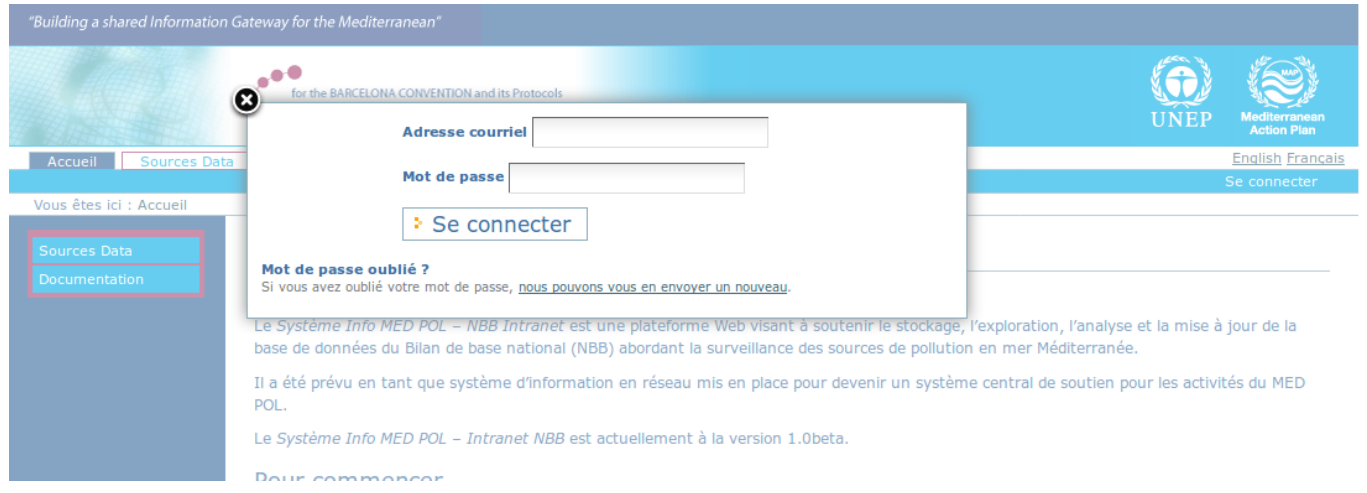

## <span id="page-15-2"></span>*Figure 14: Formulaire de connexion*

Afin d'effectuer la procédure de connexion:

- Avec votre navigateur, accéder à l'URL du Système Info MED POL : le navigateur Web affichera la page d'accueil publique du système.
- Cliquer sur "Se connecter" dans la zone d'authentification (à droite de la page) : le navigateur ouvrira le formulaire de connexion pour la saisie du mot de passe (voir [Figure 14\)](#page-15-2)

• Saisir l'adresse courriel et le mot de passe dans le champ de texte, conformément aux données fournies par les officiers MED POL et cliquer sur le bouton "Se connecter".

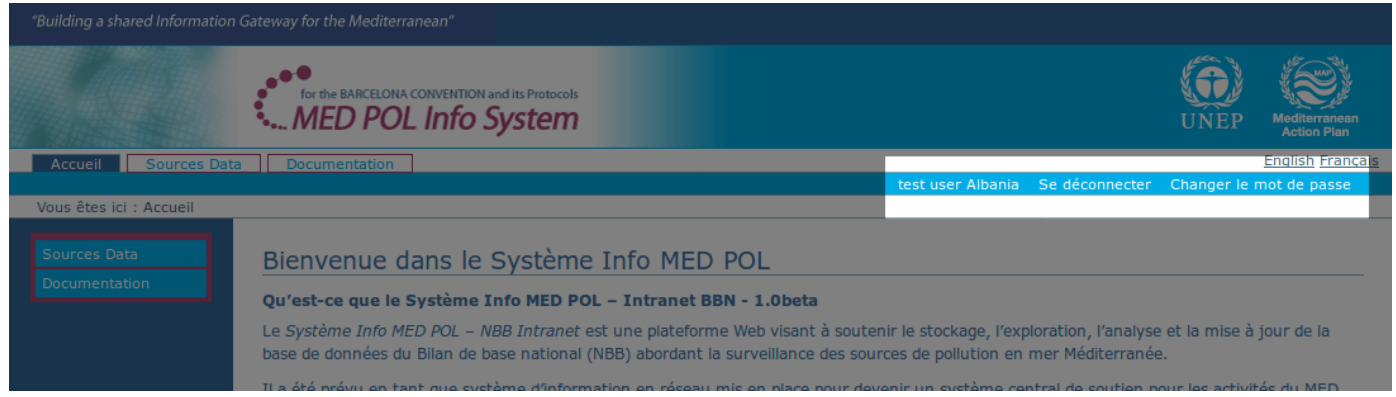

#### <span id="page-16-3"></span>*Figure 15: Zone d'authentification après la procédure de connexion*

Une fois la connexion effectuée, la zone d'authentification contient le nom d'utilisateur, le lien « déconnexion et le lien « changer de mot de passe » (voir [Figure 15\)](#page-16-3).

Si vous avez oublié votre mot de passe, le système peut vous en envoyer un nouveau sur votre adresse email :

- avec votre navigateur, accéder à l'URL du Système Info MED POL : le navigateur Web affichera la page d'accueil publique du système.
- Cliquer sur "Se connecter" dans la zone d'authentification (à droite de la page) : le navigateur ouvrira une fenêtre pour la saisie du mot de passe (voir [Figure 14\)](#page-15-2)
- En bas de cette page figure un lien pour en cas d'oubli du mot de passe. Cliquer sur ce lien et suivre les instructions affichées sur l'écran.

#### <span id="page-16-2"></span>**4.2.2. Procédure de déconnexion**

Lorsque l'utilisateur a terminé sa session de travail, il est conseillé de se déconnecter du système. Cette démarche permet d'éviter qu'un autre utilisateur ayant accès à l'ordinateur et au navigateur de l'utilisateur autorisé n'accède au système sans sa permission.

Pour se déconnecter du système, l'utilisateur doit cliquer sur le bouton "Se déconnecter" dans la zone d'authentification (à droite dans la partie supérieure en dessous de la bannière). Le système sera redirigé vers la page publique du système, accessible à l'utilisateur anonyme.

#### <span id="page-16-1"></span>**4.2.3. Procédure de modification de mot de passe**

Lorsque l'utilisateur est connecté, il peut modifier son propre mot de passe pour la procédure de connexion. La démarche à suivre est la suivante :

- cliquer sur "Changer le mot de passe" dans la zone d'authentification : le système affichera le *formulaire de modification de mot de passe*
- suivre les instructions sur l'écran, compléter le formulaire avec l'ancien et le nouveau mot de passe (noter que le mot de passe prend en compte les majuscules)
- cliquer sur le bouton "Changer le mot de passe" : un message du système informera l'utilisateur de la modification et entrainera une déconnexion automatique du système.

À partir de là, l'utilisateur peut se connecter avec le nouveau mot de passe.

#### <span id="page-16-0"></span>**4.2.4. Utilisateur du formulaire de recherche NBB**

Le formulaire de recherche NBB est un outil visant à effectuer une recherche rapide des références NBB. Après la procédure de connexion, depuis l'URL du système et à l'aide de la portlet de navigation (voir [2.3\)](#page-5-0), cliquer sur "Sources Data" et ensuite sur la sous-section "Budget Baseline". Le système affichera le formulaire de recherche pour les Budget Baseline (voir [Figure 16\)](#page-17-1).

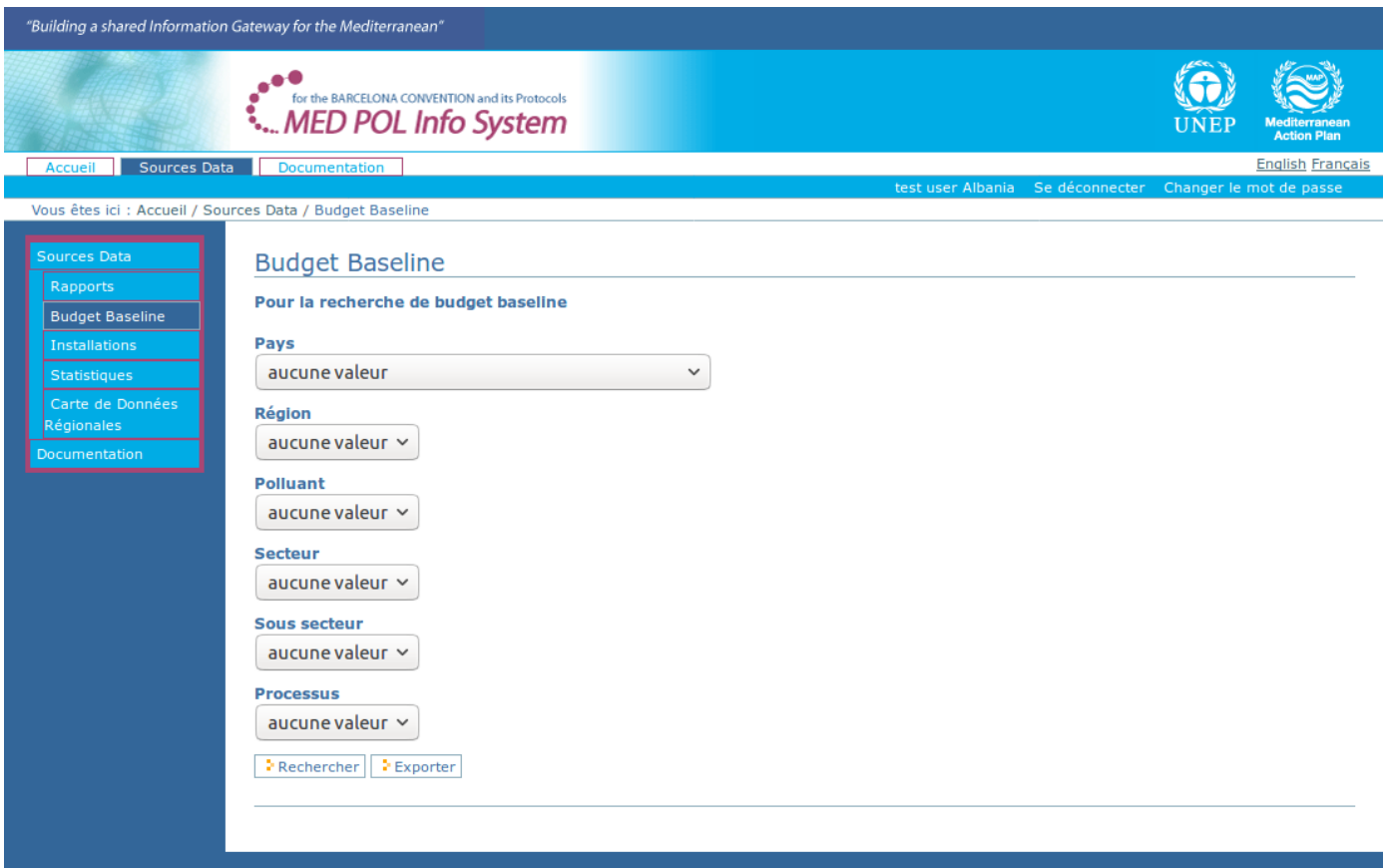

<span id="page-17-1"></span>*Figure 16: Formulaire de recherche du bilan de base pour l'utilisateur authentifié*

Noter que les utilisateurs nationaux et les utilisateurs points focaux nationaux n'obtiendront que des données NBB officielles de leur propre pays, alors que les officiers MED POL obtiendront les données officielles NBB de toutes les parties contractantes. Ce formulaire dispose d'une série de champs à sélectionner par l'utilisateur afin d'établir les paramètres utilisés pour questionner la base de donne et certains boutons pour exécuter la demande conformément aux champs sélectionnés. Les paramètres sélectionnables sont les suivants :

- Pays : la partie contractante à qui appartient la référence
- Région : la région du pays sélectionné
- Polluant : le polluant mentionné dans la référence
- Secteur : le secteur mentionné dans la référence
- Sous-secteur : le sous-secteur du secteur sélectionné
- Processus : le processus du sous-secteur sélectionné

Le paramètre pays et celui de ses régions est limité selon le profil de l'utilisateur authentifié. Les boutons sont les suivants :

- Rechercher
- **Exporter**

Les champs sont liés afin de faciliter la contribution de l'utilisateur, c'est-à-dire que la sélection d'un champ peut changer les valeurs sélectionnables des autres. Par exemple, sélectionner une valeur spécifique pour le paramètre *Pays* entraine un changement dans les valeurs sélectionnables pour le champ *Région*. En outre, la logique interne limite les valeurs sélectionnables aux seuls Budget Baseline disponibles, officiellement soumis et publics.

Cliquer sur le bouton « *Rechercher* » afin d'exécuter la demande sur la base des paramètres sélectionnés et afin de visualiser les résultats sur l'écran au format tableau. Selon le nombre de résultats, ils peuvent être répartis sur plusieurs pages. La colonne « id » du tableau de résultats est un lien vers un aperçu détaillé d'une référence budgétaire unique.

Cliquer sur le bouton « *Exporter* » pour exécuter la demande sur la base des paramètres sélectionnés et pour exporter l'ensemble des résultats sur un fichier CSV.

## <span id="page-17-0"></span>**4.2.5. Rechercher et modifier les installations polluantes**

Des installations polluantes peuvent être insérées dans le système en important des données NBB au moyen de fichiers PRTR xml (voir [4.3.1\)](#page-25-0). Afin de rechercher et modifier lesdites installations, le système dispose d'une section intitulée "Installations ".

Après la procédure de connexion, depuis le système URL, en utilisant la portlet de navigation (voir [2.3\)](#page-5-0), cliquer sur "Sources Data" et ensuite sur la sous-section "installations". Le système affichera le formulaire de recherche pour les installations (voir [Figure 17\)](#page-18-0).

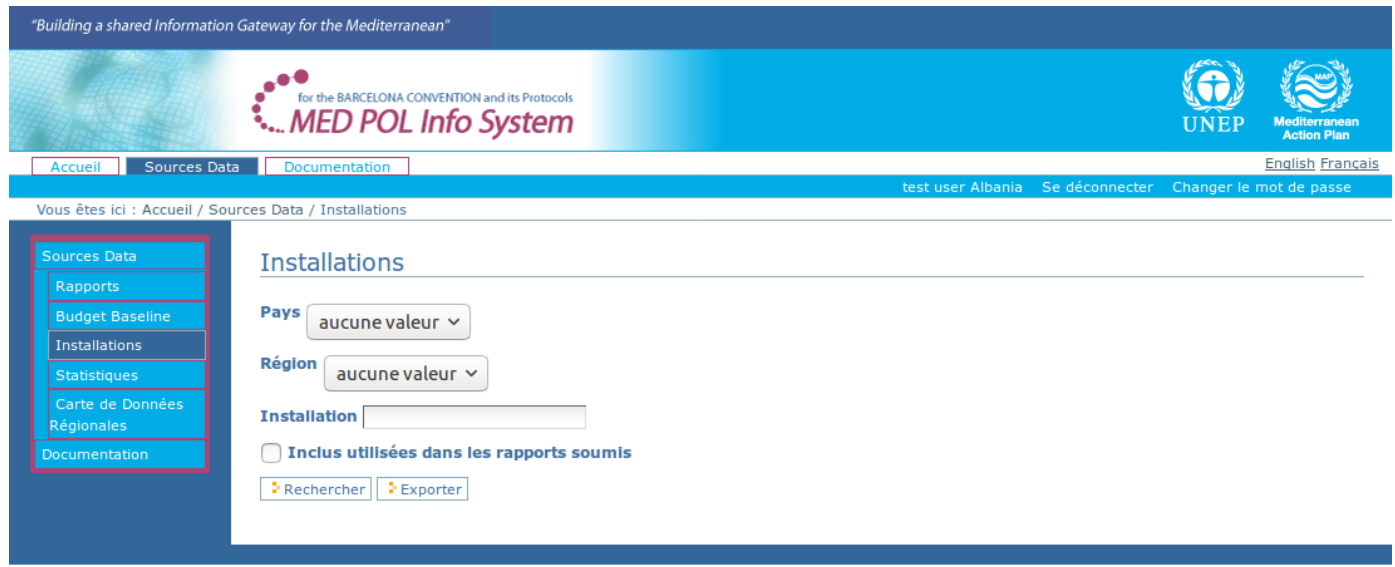

## <span id="page-18-0"></span>*Figure 17: Les installations polluantes de la section*

Noter que ce formulaire par défaut recherche les installations mentionnées dans les rapports non soumis officiellement. Afin de rechercher d'autres installations polluantes, l'utiliser doit cocher la case « Inclure les installations polluantes utilisées sur les rapports soumis »

Ce formulaire dispose d'une série de champs à sélectionner par l'utilisateur pour définir les paramètres utilisés pour questionner la base de données et certains boutons pour exécuter la demande conformément aux champs sélectionnés. Les paramètres sélectionnables sont les suivants :

- Pays : la partie contractante concernée par la référence budgétaire
- Région : la région du pays sélectionné
- Installation : le nom de l'installation (ou une partie)
- Une case à cocher : sélectionner afin d'inclure dans les résultats de la recherche les installations polluantes utilisées sur les rapports soumis
- Les boutons sont les suivants :
	- Rechercher
	- Exporter

Les champs sont liés afin de faciliter la contribution de l'utilisateur, c'est-à-dire que la sélection du champ *Pays* modifie les valeurs sélectionnables pour le champ *Région*.

Cliquer sur le bouton « Exporter » pour exécuter la demande sur la base des paramètres sélectionnés et pour exporter l'ensemble des résultats sur un fichier CSV.

Cliquer sur le bouton « *Rechercher* » afin d'exécuter la demande sur la base des paramètres sélectionnés et afin de visualiser les résultats sur l'écran au format tableau. Selon le nombre de résultats, ils peuvent être répartis sur plusieurs pages. La colonne « Installation » du tableau de recherche est un lien vers un aperçu détaillé des propriétés à installation unique. Cliquer sur ce lien afin d'afficher le détail de l'installation (voir Figure 18). Le nom de l'installation apparaîtra comme titre sur le corps de la page.

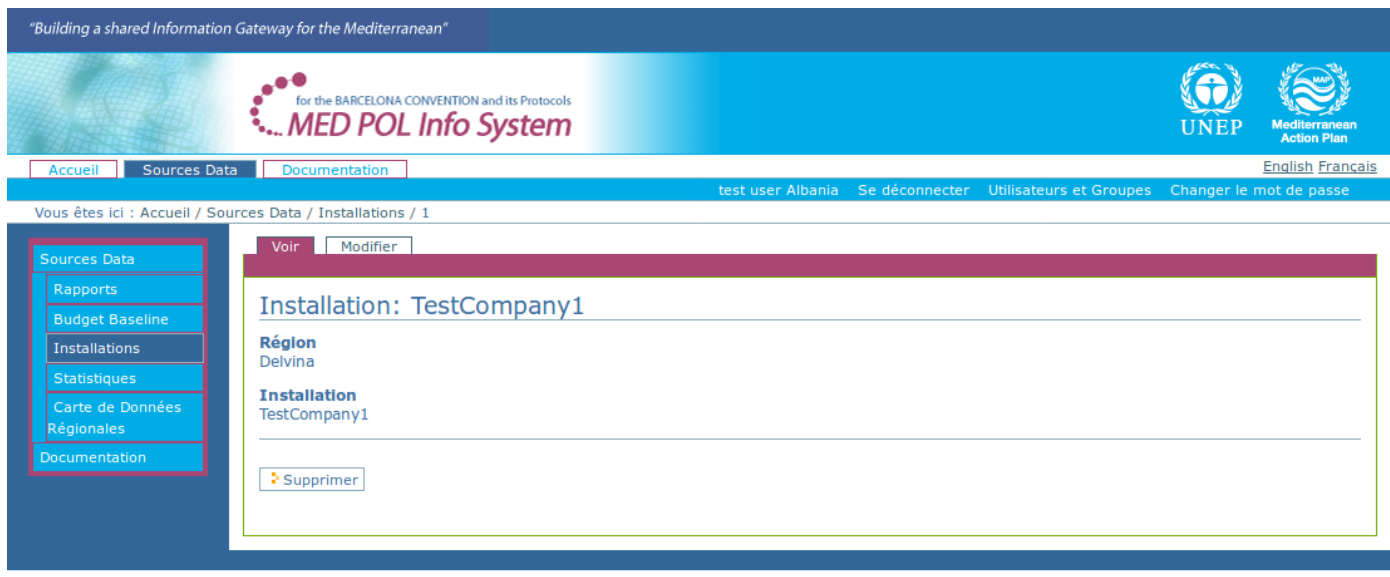

#### *Figure 18: Page contenant les détails concernant l'infrastructure polluante*

Si l'installation polluante n'est pas utilisée sur les rapports soumis et que l'utilisateur authentifié est un utilisateur national ou un point focal national, le détail de la page de l'installation affichera des boutons pour la modification ou la suppression.

Afin de modifier l'installation depuis la page détaillée de l'installation :

- cliquer sur l'onglet "Modifier" à côté du titre de l'installation afin d'afficher son formulaire de modification
- modifier les valeurs sur le formulaire en conséquence
- cliquer sur le bouton "Enregistrer"

Afin de supprimer l'installation de la page détaillée de l'installation :

- cliquer sur le bouton « supprimer » : le système demandera une confirmation
- <span id="page-19-0"></span>• confirmer votre décision en cliquant à nouveau sur le bouton "Supprimer"

#### **4.2.6. Utilisation de la section Statistiques**

Afin de réaliser des statistiques sur les Budget Baseline de l'ensemble de données NBB, l'utilisateur authentifié doit se rendre dans la section « Statistiques » du système. Les statistiques seront toujours réalisées dans le contexte des données NBB que l'utilisateur actuel a le droit de voir et en relation avec le rapport soumis officiellement.

Depuis l'URL du système, en utilisant la portlet de navigation (voir [2.3\)](#page-5-0) , cliquer sur "Sources Data" et ensuite sur la sous-section « Statistiques ». Le système affichera la liste disponible de statistiques (voir [Figure 19\)](#page-20-0). Les statistiques sélectionnables sont les suivantes :

- Nombre d'installations polluantes par région
- Nombre d'installations polluantes par secteur
- Nombre d'installations polluantes par sous-secteur
- Production d'un polluant spécifique pour un groupe de secteurs
- Production d'un polluant spécifique pour un groupe de sous-secteurs
- Production d'un polluant spécifique dans un pays
- Production totale d'un polluant spécifique pour un groupe de pays

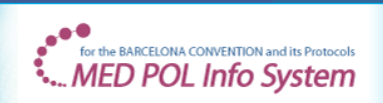

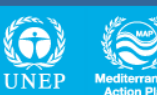

Accueil Sources Data Documentation Vous êtes ici : Accueil / Sources Data / Statistiques

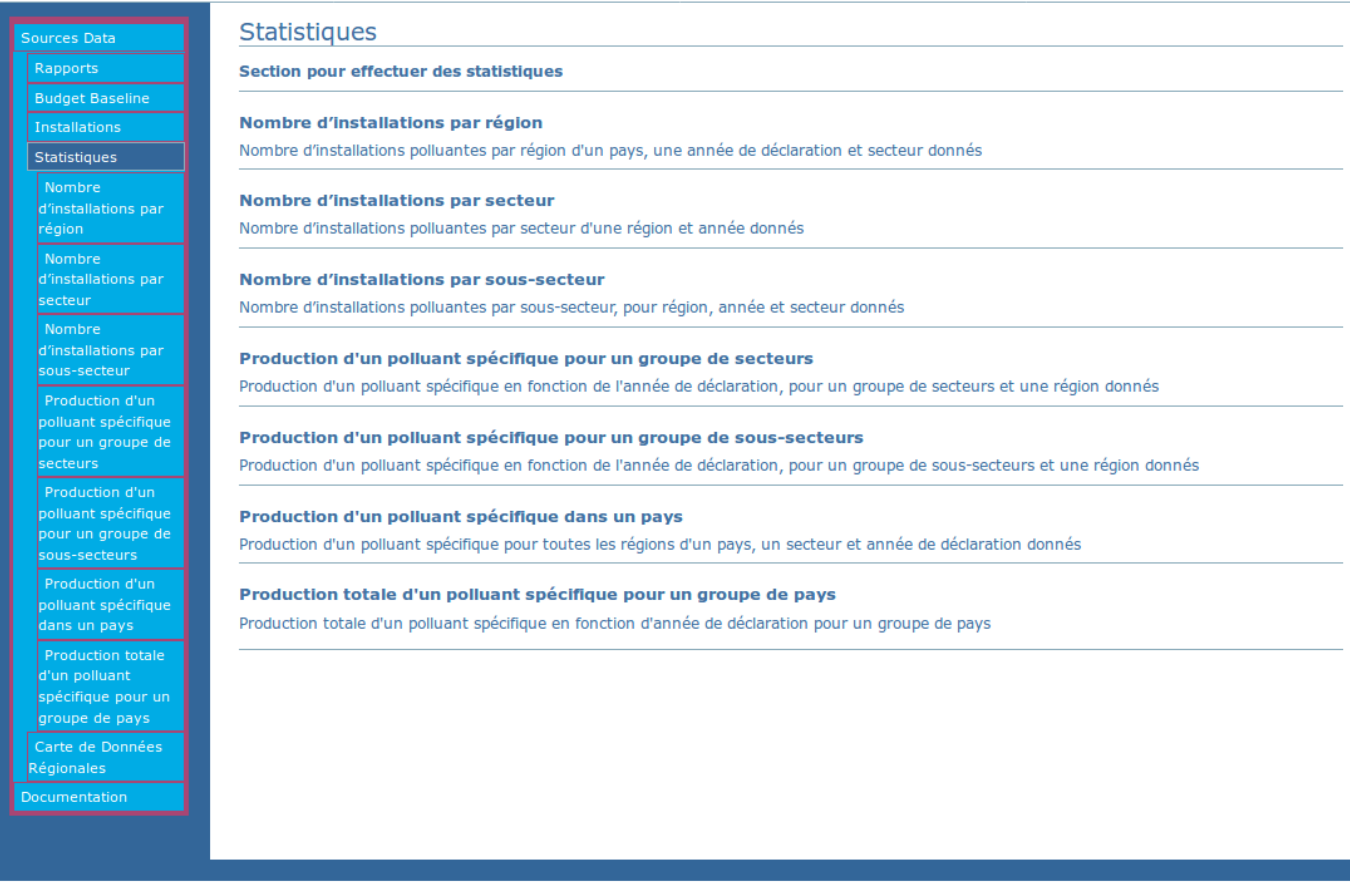

#### <span id="page-20-0"></span>*Figure 19: Les statistiques de la section*

Ensuite, l'utilisateur peut à nouveau utiliser la portlet de navigation ou cliquer sur le titre d'une statistique dans le corps de la page afin d'attendre la page permettant de réaliser la statistique.

Par exemple, cliquer sur la première statistique « Production d'un polluant spécifique pour un groupe de secteurs » : un formulaire de statistique s'affichera sur le corps de la page (voir [Figure 20\)](#page-21-1).

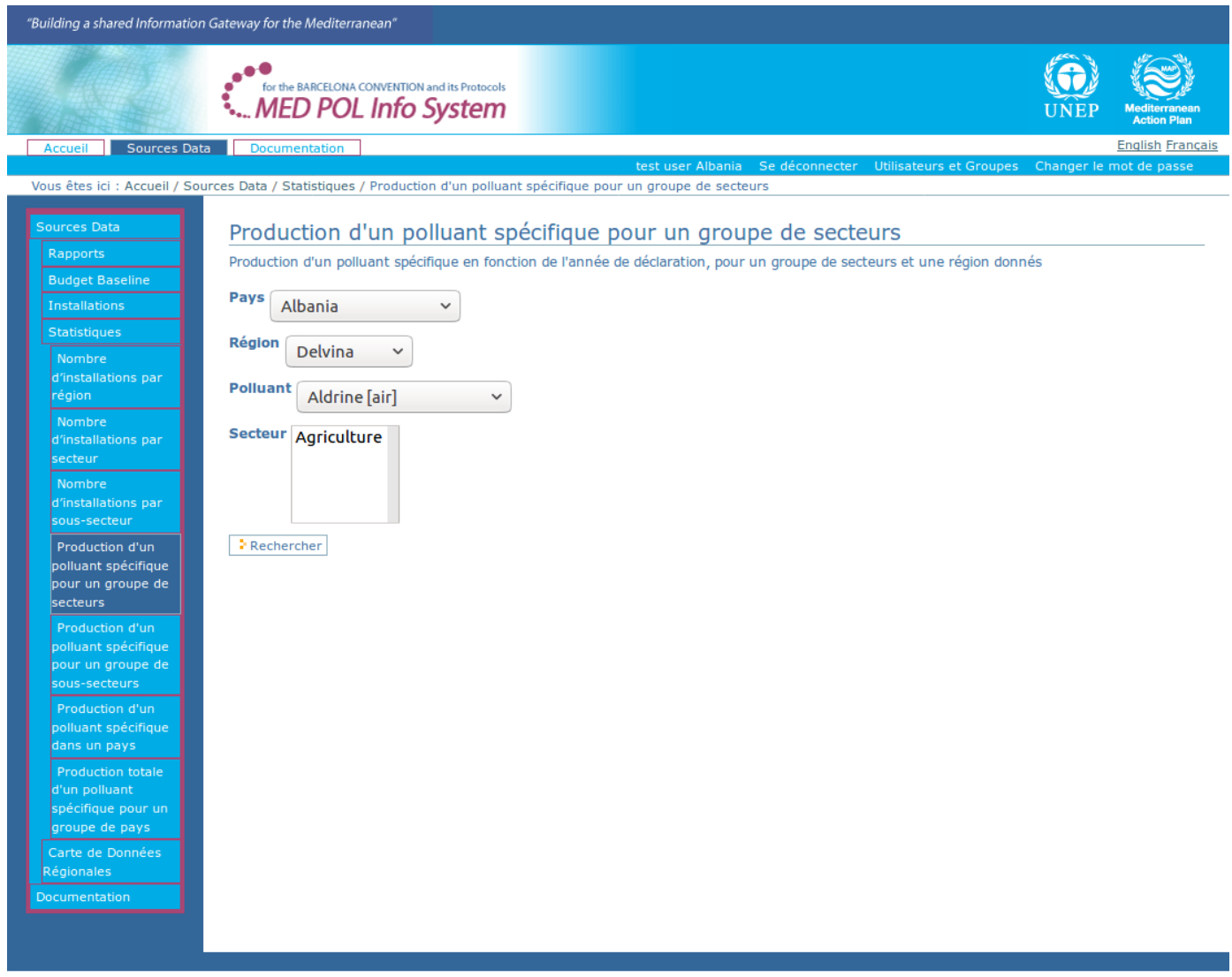

## <span id="page-21-1"></span>*Figure 20: Exemple de formulaire de statistiques*

Ce formulaire dispose d'une série de champs à sélectionner par l'utilisateur pour déterminer les paramètres à utiliser pour questionner la base de données et le bouton *Rechercher* pour exécuter la demande conformément aux champs sélectionnés. Les paramètres sélectionnables sont les suivants :

- Pays : la partie contractante à qui appartient la référence
- Région : la région du pays sélectionné
- Polluant : le polluant mentionné dans la référence
- Secteur : le secteur mentionné dans la référence

Les champs sont liés afin de faciliter la contribution de l'utilisateur, c'est-à-dire que la sélection d'un champ peut changer les valeurs sélectionnables des autres. Par exemple, sélectionner une valeur spécifique pour le paramètre *Pays* entraine un changement dans les valeurs sélectionnables pour le champ *Région*. En outre, la logique interne limite les valeurs sélectionnables aux seuls Budget Baseline disponibles, officiellement soumis et visibles par l'utilisateur actuel. Pour cette statistique, le champ *Secteur* est un « widget à sélection multiple » : il permet à l'utilisateur de sélectionner plus d'une valeur. Afin de sélection plusieurs valeurs, utiliser le bouton ctrl de votre clavier (bouton cmd sur Mac) avec le clic de souris. D'autres statistiques peuvent contenir des widgets à multiples sélections, la démarche sera la même. Lorsque les paramètres sont sélectionnés selon vos préférences, cliquer sur le bouton *Rechercher* : la statistique sélectionnée sera exécutée et le corps contiendra un graphique et un tableau de résultats.

Deux liens dans le coin en haut à gauche de la partie résultat seront affichés pour télécharger l'image du graphique (fichier PNG) et le tableau de résultat (fichier CSV).

#### <span id="page-21-0"></span>**4.2.7. Utilisateur de la carte des données régionales**

Afin de procéder à une recherche rapide des Budget Baseline des ensembles de données NBB sur une base régionale, l'utilisateur authentifié doit accéder à la section « Carte des Données Régionales » du système. La recherche géographique se fera toujours dans le contexte des données NBB que l'utilisateur a le droit de visionner et

#### des rapports connexes officiellement soumis.

Depuis l'URL du système, en utilisant la portlet de navigation (voir [2.3\)](#page-5-0), cliquer sur "Sources Data" et ensuite sur la soussection « Carte des Données Régionales ». Le système affichera la carte géographique des régions NBB (voir [Figure 21\)](#page-22-1).

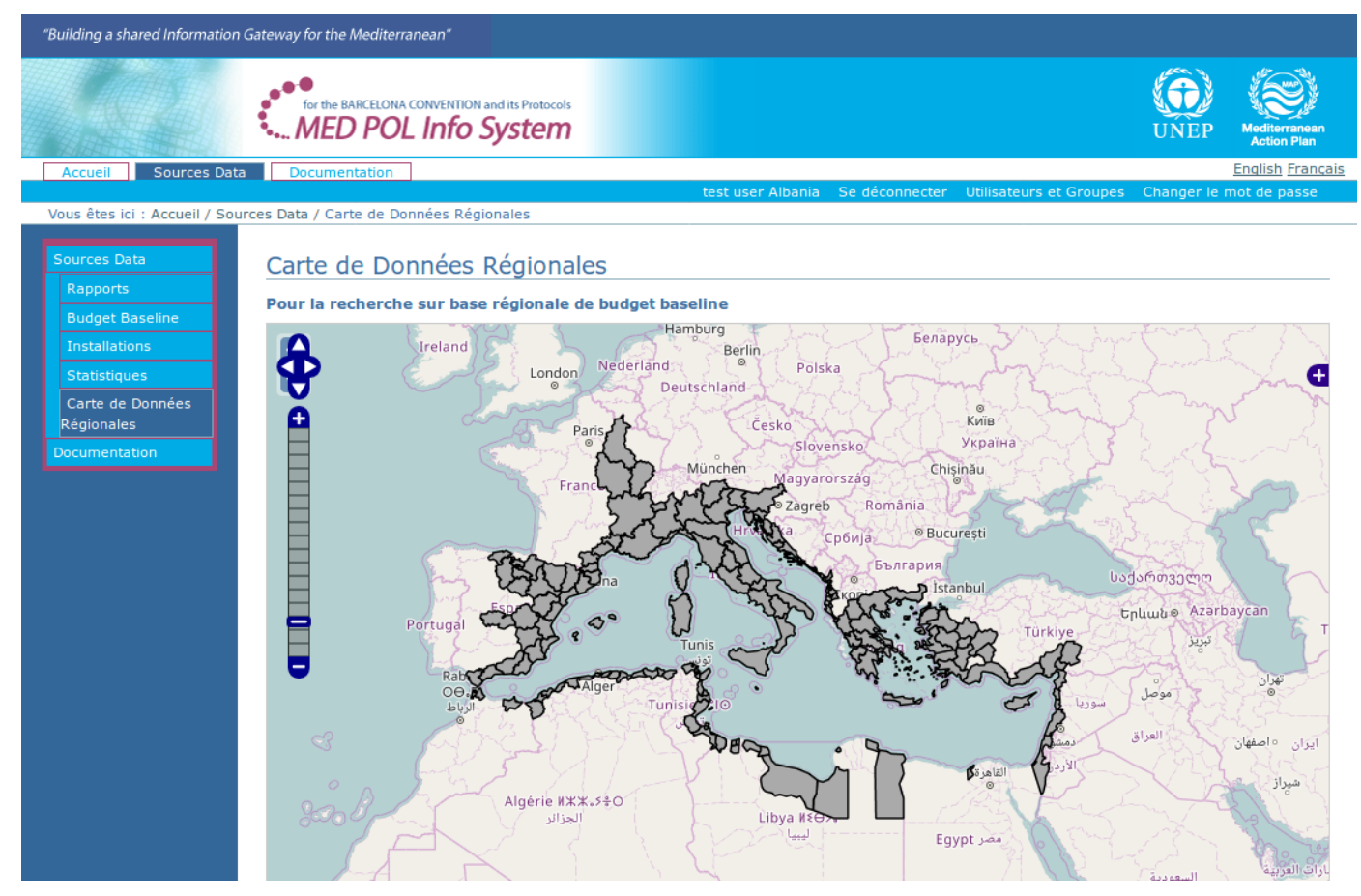

<span id="page-22-1"></span>*Figure 21: La carte des Données Régionales*

Cette carte est interactive, à savoir, l'utilisateur peut zoomer et gérer sa position sur la carte :

- Pour zoomer en avant, cliquer sur le symbole '+' sur le curseur zoom dans la marge gauche de la carte.
- Pour faire un zoom arrière, cliquer sur le symbole '-' sur le curseur zoom dans la marge gauche de la carte.
- Pour faire glisser la carte, maintenir le bouton gauche de la souris enfoncé et zoomer sur la direction choisie.

Pour recherche la liste des Budget Baseline pour une région spécifique, cliquer sur la région : selon les autorisations de l'utilisateur actuel, la page affichera les résultats sur l'écran au format tableau. Selon le nombre de résultats, ils peuvent être répartis sur plusieurs pages. La colonne « id » du tableau de résultats est un lien vers un aperçu détaillé d'une référence budgétaire unique. Cliquer sur le lien pour afficher le détail de la page pour la référence budgétaire.

#### <span id="page-22-0"></span>**4.2.8. Rechercher et afficher un rapport NBB**

Le point d'accès pour gérer les rapports NBB par les utilisateurs authentifiés du Système Info MED POL se trouve dans la section « Rapports ». La première fonctionnalité de cette section est le formulaire de recherche pour les rapports, étant donné que les utilisateurs doivent en premier lieu trouver dans le système le rapport qu'ils souhaitent gérer. Afin d'atteindre la section « Rapports », depuis le système URL, en utilisant la portlet de navigation (voir [2.3\)](#page-5-0) cliquer sur "Sources Data" et ensuite sur la sous-section "Rapports". Le système affichera le formulaire de recherche pour les rapports NBB (voir [Figure 22\)](#page-23-0).

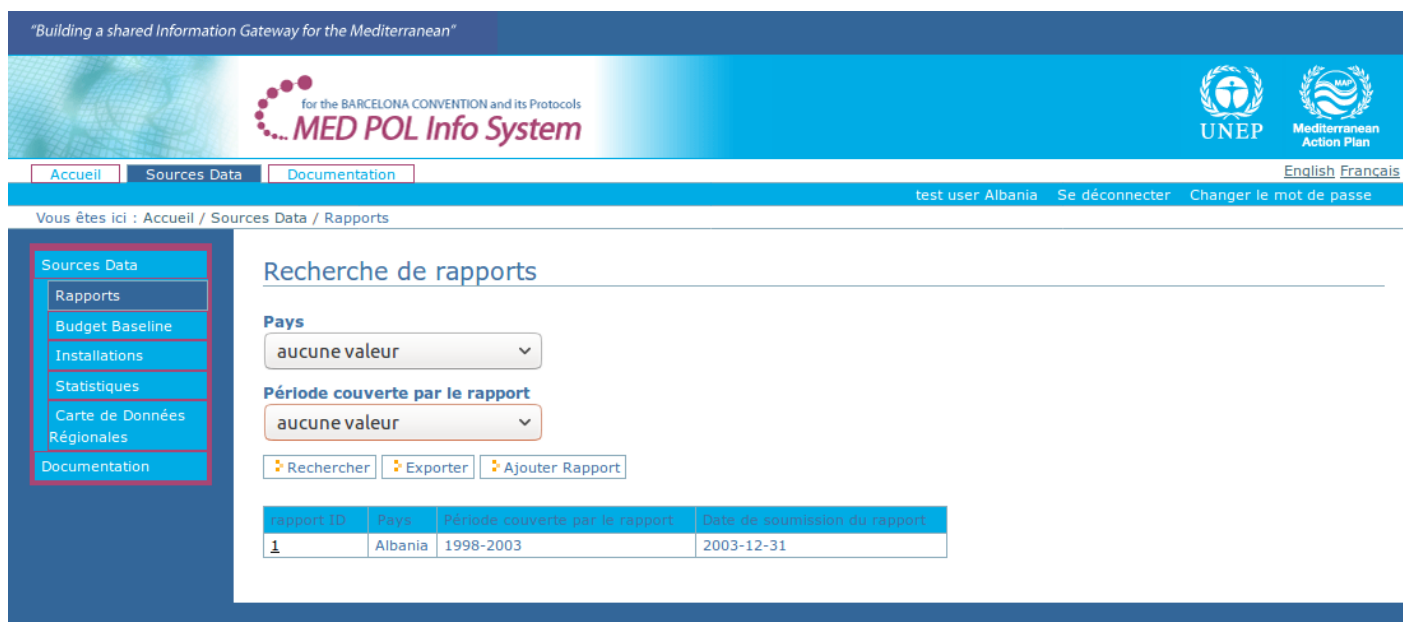

## <span id="page-23-0"></span>*Figure 22: La section « Rapports »*

Noter que les utilisateurs nationaux et points focaux nationaux n'auront accès qu'aux rapports NBB de leur propre pays, alors que les officiers MED POL obtiendront les rapports NBB de toutes les parties contractantes. Le formulaire de recherche pour les rapports dispose d'une série de champs à sélectionner par l'utilisateur afin de mettre en place les paramètres utilisés pour interroger l'ensemble des données et certains boutons pour exécuter la demande conformément aux champs sélectionnés.

- Pays : la partie contractante à qui appartiennent les rapports
- Pèriode couverte par le rapport: la période de rapport à laquelle les rapports appartiennent.
- Les boutons sont les suivants :
	- Rechercher
	- Exporter
	- Ajouter Rapport

Cliquer sur le bouton « *Exporter* » pour exécuter la demande sur la base des paramètres sélectionnés et pour exporter l'ensemble des résultats sur un fichier CSV.

Cliquer sur le bouton « Rechercher » afin d'exécuter la demande sur la base des paramètres sélectionnés et afin de visualiser les résultats sur l'écran au format tableau. Noter que la colonne « Date de soumission » est complétée uniquement pour les rapports soumis officiellement, conformément au statut du flux de travail "officiellement soumis" et "verrouillé officiellement soumis" (voir [4.1](#page-11-0) pour des détails). La colonne «rapport ID » du tableau de résultats contient pour chaque rangée un lien vers la page du rapport (voir [Figure 23\)](#page-24-0).

| "Building a shared Information Gateway for the Mediterranean" |                                                                 |                                                          |                         |
|---------------------------------------------------------------|-----------------------------------------------------------------|----------------------------------------------------------|-------------------------|
|                                                               | $e^{i\theta}$<br>For the BARCELONA CONVENTION and its Protocols |                                                          | <b>Action Plan</b>      |
| <b>Accueil Sources Data</b> Documentation                     |                                                                 | test user Albania Se déconnecter Changer le mot de passe | <b>English Français</b> |
| Vous êtes ici : Accueil / Sources Data / Rapports / 1         |                                                                 |                                                          |                         |
| Sources Data                                                  | Voir                                                            | État : verrouillé officiellement soumis                  |                         |
| Rapports                                                      |                                                                 |                                                          |                         |
| <b>Budget Baseline</b>                                        | Rapport: 1 - Albania                                            |                                                          |                         |
| Installations                                                 | <b>Pays</b><br>Albania                                          |                                                          |                         |
| Statistiques<br>Carte de Données<br>Régionales                | Période couverte par le rapport<br>1998-2003                    |                                                          |                         |
| Documentation                                                 | Date de soumission du rapport                                   |                                                          |                         |
|                                                               | 31 déc. 03                                                      |                                                          |                         |
|                                                               | Responsable pour le rapport                                     |                                                          |                         |
|                                                               | Régions                                                         |                                                          |                         |
|                                                               | $\blacksquare$ Delvina                                          |                                                          |                         |
|                                                               | <b>Durres</b>                                                   |                                                          |                         |
|                                                               | - Elbasan                                                       |                                                          |                         |
|                                                               | $F$ Fieri                                                       |                                                          |                         |
|                                                               | $\blacksquare$ Kavaja                                           |                                                          |                         |
|                                                               | Kruja                                                           |                                                          |                         |
|                                                               | Kurbini                                                         |                                                          |                         |
|                                                               | Lezha                                                           |                                                          |                         |
|                                                               | $\blacksquare$ Lushnja                                          |                                                          |                         |
|                                                               | · Mallakastra                                                   |                                                          |                         |
|                                                               | $P^{eq}$<br>Saranda                                             |                                                          |                         |
|                                                               | Shkodra                                                         |                                                          |                         |
|                                                               | $\blacksquare$ Tirana                                           |                                                          |                         |
|                                                               | · Vlora                                                         |                                                          |                         |
|                                                               |                                                                 |                                                          |                         |
|                                                               | Ajouter préremplie                                              |                                                          |                         |
|                                                               | Ajouter préremplie sans données PRTR                            |                                                          |                         |
|                                                               | <b>⊞ Historique</b>                                             |                                                          |                         |
|                                                               |                                                                 |                                                          |                         |
|                                                               |                                                                 |                                                          |                         |

<span id="page-24-0"></span>*Figure 23: La page du rapport*

Le corps de la page du rapport contient (du haut vers le bas) :

- Un onglet «Voir»
- Un titre descriptif pour le rapport (attribué automatiquement)
- Quelques métadonnées pour le rapport :
	- l'intervalle de référence pour les données du rapport
	- la date de soumission officielle
	- la personne responsable du rapport
- une liste des régions pour le pays du rapport
- un bouton Historique ('+')

À proximité de l'onglet «Voir», peut figurer un onglet « Modifier » si le flux de travail, et le rôle de l'utilisateur actuel permettent de modifier les rapports. Le cas échéant, en cliquant sur l'onglet « Modifier » l'utilisateur accèdera au formulaire de modification des métadonnées du rapport permettant de modifier le pays/l'intervalle de rapport/le responsable de ce rapport.

Cliquer sur le bouton Historique permet à l'utilisateur actuel d'afficher une liste récapitulative des modifications du statut dans le flux du travail pour le rapport.

Chaque région dans la liste est un lien vers la section régionale du rapport : il affichera, sous la forme d'un tableau, les données NBB actuelles insérées pour cette région dans le contexte de cette soumission de rapport. La section régionale pourra ou on être modifiée, selon l'état du flux de travail et le rôle de l'utilisateur actuel (voir [4.3.2](#page-26-0) pour gérer les modifications).

## <span id="page-25-1"></span>*4.3. Le système pour les utilisateurs Parties contractantes*

Cette section du document concerne les actions autorisées au sein du système pour les utilisateurs authentifiés détenant les rôles suivants uniquement (pour la définition des rôles des utilisateurs au sein du système voir [2.1\)](#page-4-0):

- Rôle d'utilisateur national
- Rôle d'utilisateur Point focal national

Il est nécessaire, pour ce type d'utilisateurs, de connaître dans les détails le flux de travail du rapport (voir [4.1\)](#page-11-0) et toutes les sections et procédures communes pour les utilisateurs authentifiés (voir [4.2\)](#page-15-1).

## <span id="page-25-0"></span>**4.3.1. Création d'un nouveau rapport**

Tous les cinq ans, les Parties contractantes doivent soumettre un nouveau rapport NBB sur l'évaluation des charges de polluants des sources terrestres. Le rapport NBB contient les données que les Parties contractantes doivent fournir au MED POL conformément au protocole « tellurique » et aux PAN. La création et la soumission officielle d'un rapport dans le Système Info MED POL est le seul moyen pour les Parties contractantes d'ajouter de nouvelles données NBB.

La première étape du processus d'entrées de nouvelles données dans le système est la création d'un nouveau rapport. Seuls l'utilisateur Point focal national ou un officier MED POL peuvent créer un nouveau rapport. Le système fournit trois types de procédures pour la création d'un nouveau rapport :

- 1. Création d'un nouveau rapport à partir de zéro : cette procédure créée un rapport complètement vide.
- 2. Création d'un nouveau rapport pré rempli en tant que copie d'un autre : cette procédure permet de créer un nouveau rapport avec les même données qu'un autre rapport.
- 3. Création d'un nouveau rapport pré rempli en tant que copie d'un autre, mais sans les données PRTR : cette procédure permet de créer un nouveau rapport avec des données équivalentes à celles prises d'un autre rapport, à l'exception des dossiers marqués comme données PRTR.

#### Création d'un nouveau rapport à partir de zéro :

- Accéder à la section « Rapports » (voir [4.2.8\)](#page-22-0)
- Cliquer sur le bouton « Ajouter Rapport » (à côté des boutons « Rechercher » et « Exporter ») : le système affichera le formulaire pour insérer les métadonnées au nouveau rapport :
	- Pays
	- Période couverte par le rapport
	- Responsable pour le rapport
- Remplir le formulaire et cliquer sur le bouton «Ajouter» : le système affichera la page du rapport nouvellement créée sous l'état "brouillon de travail".

À partir de maintenant, le rapport nouvellement créé est consultable dans la section « Rapports » du système.

#### Création d'un nouveau rapport pré rempli en tant que copie d'un autre :

- Accéder à la section « Rapports » et la page du rapport que vous souhaitez copier (voir [4.2.8\)](#page-22-0)
- Au bas de la page, cliquer sur le bouton « Ajouter préremplie » : le système affichera le formulaire pour insérer les métadonnées au nouveau rapport :
	- Pays
	- Période couverte par le rapport
	- Responsable pour le rapport
- Remplir le formulaire et cliquer sur le bouton « Ajouter » : le système affichera la page du rapport nouvellement créée au statut "brouillon de travail".

À partir de maintenant, le rapport nouvellement créé est consultable dans la section « Rapports » du système avec toutes les données copiées du rapport original<sup>[2](#page-25-2)</sup>.

#### Création d'un nouveau rapport pré rempli en tant que copie d'un autre, mais sans les données PRTR :

- Accéder à la section « Rapports » et la page du rapport que vous souhaitez copier (voir [4.2.8\)](#page-22-0)
- Au bas de la page, cliquer sur le bouton « Ajouter prérempli sans données PRTR » : le système affichera le formulaire pour insérer les métadonnées au nouveau rapport :
	- Pays
	- Période couverte par le rapport
	- Responsable du rapport
- Remplir le formulaire et cliquer sur le bouton « Ajouter » : le système affichera la page du rapport nouvellement créée au statut "brouillon de travail".

À partir de maintenant, le rapport nouvellement créé est consultable dans la section « Rapports » du système avec toutes les données copiées du rapport original.

<span id="page-25-2"></span><sup>2</sup> Noter que lorsque des installations polluantes ont été utilisées dans le rapport original, les même sont dupliquées et les nouvelles versions sont accessibles et modifiables dans la section "Installations polluantes" (voir [4.2.5\)](#page-17-0).

## <span id="page-26-0"></span>**4.3.2. Modifier les données d'un brouillon de travail**

Lorsqu'un rapport vient d'être ajouté (voir [4.3.1\)](#page-25-0), sont statut est "brouillon de travail". Afin de modifier les données du rapport, vous devez accéder à la page du rapport (voir [4.2.8\)](#page-22-0). Bien entendu, conformément à la politique des données, les utilisateurs nationaux peuvent uniquement modifier les rapports de leur propre pays (voir [4.1\)](#page-11-0). À partir de maintenant, l'utilisateur peut gérer (ajouter, changer et supprimer) les données du rapport de plusieurs manières (non exclusive) :

- Changer les métadonnées du rapport (à savoir pays/période de rapport/personne responsable)
- Ajouter, changer et supprimer des Budget Baseline manuellement
- Ajouter des Budget Baseline via un fichier PRTR
- Ajouter des Budget Baseline via un fichier CSV

#### Pour modifier les métadonnées du rapport :

- accéder à la page du rapport (voir [4.2.8\)](#page-22-0).
- cliquer sur l'onglet « Modifier » à côté du titre : le système affichera le formulaire de modification pour les métadonnées
- compléter le formulaire avec les valeurs souhaitées
- cliquer sur le bouton «Enregistrer».

#### Pour ajouter, modifier ou supprimer des Budget Baseline manuellement :

La procédure d'ajout, de modification ou de suppression manuelle de Budget Baseline d'un brouillon de travail se fait sur une base régionale, à savoir, il existe un formulaire de modification régional au sein de chaque rapport pour chaque région de la référence budgétaire. Afin d'appliquer ces procédures :

- accéder à la page du rapport (voir [4.2.8\)](#page-22-0). Le corps de la page affichera la liste des régions pour le pays.
- Cliquer sur la région de la référence budgétaire que vous souhaitez ajouter ou supprimer : le système affichera le *formulaire de modification régional* pour la référence budgétaire (voir [Figure 24\)](#page-26-1). Ce formulaire est divisé en deux parties : la partie supérieure, avec un bouton « Ajouter » sur le bas, et la partie inférieure, sous le titre «Révise». La partie supérieure affiche une série de widgets sur une ligne horizontale et représente la nouvelle référence budgétaire que l'utilisateur peut ajouter au rapport pour la région ; la partie inférieure affiche, une par rangée, les Budget Baseline déjà ajoutés pour la région (le cas échéant).
- Pour ajouter une nouvelle référence budgétaire pour cette région, remplir la partie supérieure du formulaire avec les valeurs souhaitées pour les nouveaux Budget Baseline (noter que certains widgets seront logiquement liés aux autres pour faciliter l'insertion). Lorsque toutes les valeurs sont insérées dans la partie supérieure, cliquer sur le bouton « Ajouter ».
- Si les valeurs insérées sont formellement correctes, la rangée de la nouvelle référence budgétaire apparaitra insérée en tant que première rangée de la partie inférieure de la page, et la rangée dans la partie supérieure sera réinitialisée pour une nouvelle insertion : dans ce cas, la référence budgétaire a été insérée avec succès. Dans le cas contraire, un message à côté du widget avec la valeur erronée sera surligné : dans ce cas, corriger les valeurs erronées et cliquer à nouveau sur le bouton « Ajouter » (répéter jusqu'à ce que toutes les valeurs soient justes et que la rangée soit insérée dans la partie inférieure de la page).
- Noter que les références ajoutées dans la partie inférieure sont déjà modifiables : localiser la rangée correspondant à la référence à modifier, ensuite déplacer le curseur horizontalement jusqu'au champ souhaité et modifier la nouvelle valeur. Afin de sauvegarder ces modifications, cliquer sur le bouton « Appliquer les changements» au bas de la page. Si certaines valeurs sont erronées, un message s'affichera à côté du champ

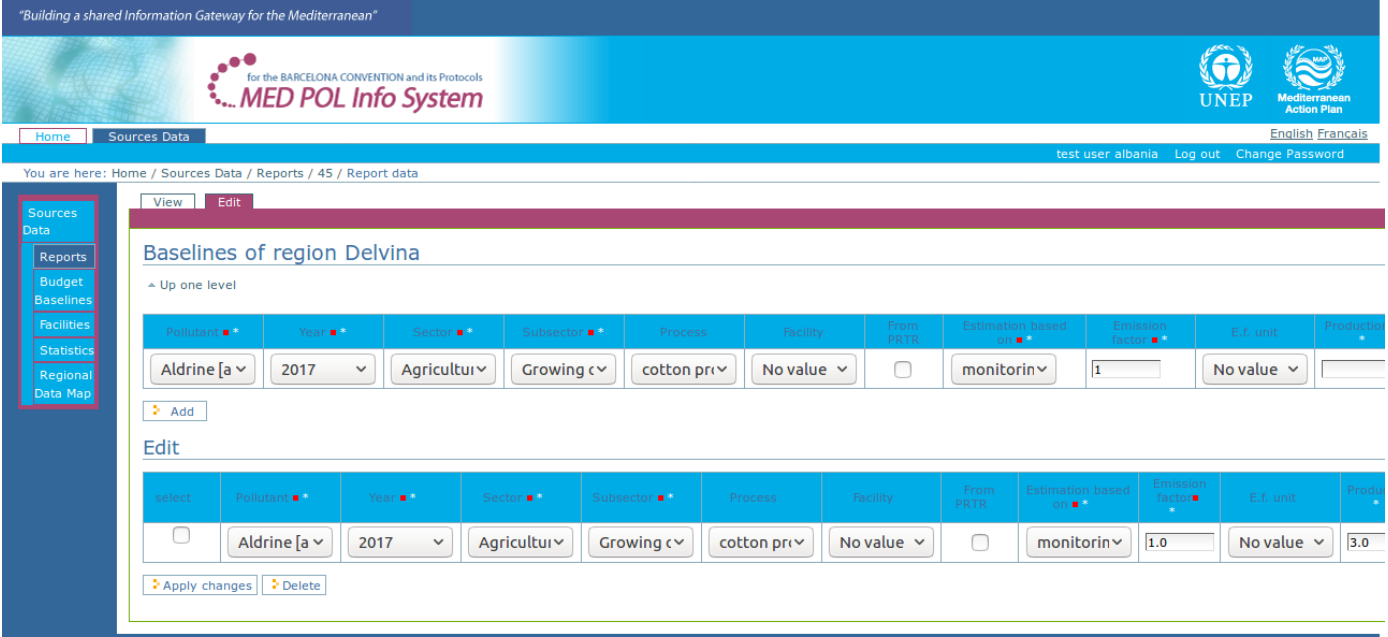

<span id="page-26-1"></span> *Figure 24: Le formulaire de modification régional pour les Budget Baseline*

avec la valeur erronée : dans ce cas, corriger les valeurs erronées et cliquer à nouveau sur le bouton « Appliquer les changements» (répéter jusqu'à ce que toutes les valeurs soient correctes et qu'aucun message d'erreur ne s'affiche).

• Pour supprimer un ou plusieurs Budget Baseline précédemment insérée pour cette région, localiser leurs rangées dans la partie inférieure de la page et sélectionner les cases 'sélectionner' (première colonne de gauche) des rangées correspondantes ; ensuite, cliquer sur le bouton « Supprimer » au bas de la page pour confirmer la suppression.

Les Budget Baseline peuvent toujours être ajoutés/supprimés/modifiés manuellement ou rajoutés via des fichiers CSV ou PRTR.

#### Pour ajouter des Budget Baseline via un fichier PRTR :

L'utilisateur peut ajouter plusieurs Budget Baseline en même dans un brouillon de travail grâce à un fichier PRTR (xml). Afin d'accomplir cette tâche :

- accéder à la page du rapport (voir [4.2.8\)](#page-22-0)
- cliquer sur l'onglet « Importer » à côté du titre du rapport : le système affichera le *formulaire d'importation du fichier* du rapport (voir [Figure 25\)](#page-27-0). Ce formulaire contient deux widgets "CSV fichier" et "PRTR XML fichier" et un bouton « Appliquer ».
- Cliquer sur le widget « PRTR XML fichier» et sélectionner à partir du système de fichier le fichier PRTR xml, cliquer ensuite sur le bouton « Appliquer ».
- Le système affichera un tableau similaire à une feuille Excel. Chaque rangée représente une référence budgétaire importée par le système à partir du fichier PRTR sélectionné. À chaque rangée, l'utilisateur peut vérifier et modifier les valeurs importées pour chaque référence budgétaire. Si des erreurs sont survenues au cours du processus d'importation, certaines valeurs seront surlignées, accompagnées d'un message selon l'erreur.
- Afin de valider les valeurs, cliquer sur le bouton « Valider données ». Si des erreurs sont présentes, certaines valeurs seront surlignées, accompagnées d'un message selon l'erreur. Modifier les valeurs erronées. Répéter cette étape jusqu'à ce qu'il n'y ait plus d'erreurs.
- S'il n'y a plus d'erreurs, un bouton « Importer les données » apparaitra à côté du bouton « Valider données ». Afin d'insérer les Budget Baseline, cliquer sur le bouton « Importer données ». Un message confirmera ladite insertion.

Les Budget Baseline peuvent toujours être ajoutés/supprimés/modifiés manuellement ou rajoutés via des fichiers CSV ou PRTR.

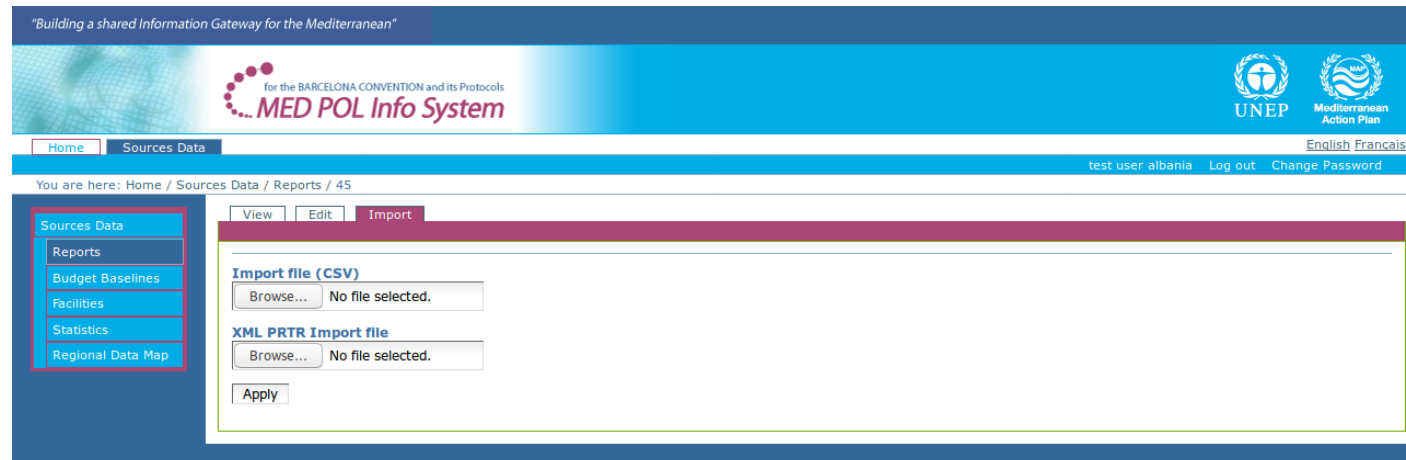

#### <span id="page-27-0"></span>*Figure 25: Formulaire d'importation de fichiers pour le rapport*

#### Pour ajouter des Budget Baseline via un fichier CSV :

L'utilisateur peut ajouter plusieurs Budget Baseline en même dans un brouillon de travail grâce à un fichier CSV formaté. Des fichiers CSV vides, et d'autres disposant de données types, sont téléchargeables depuis la section « exemples et modèles » du système. Afin d'ajouter des Budget Baseline dans un brouillon de travail en utilisant un fichier CSV formaté :

- accéder à la page du rapport (voir [4.2.8\)](#page-22-0)
- cliquer sur l'onglet « Importer » à côté du titre du rapport : le système affichera le *formulaire d'importation de fichiers* du rapport (voir [Figure 25\)](#page-27-0). Ce formulaire contient deux widgets : "CSV fichier" et "PRTR XML fichier" et un bouton «Appliquer».
- Cliquer sur le widget « CSV fichier » et sélectionner à partir du système de fichier le fichier CSV comportant les données à importer, cliquer ensuite sur le bouton « Appliquer ».
- Le système affichera un tableau similaire à une feuille Excel. Chaque rangée représente une référence budgétaire importée par le système à partir du fichier CSV sélectionné. À chaque rangée, l'utilisateur peut

vérifier et modifier les valeurs importées pour chaque référence budgétaire. Si des erreurs sont survenues au cours du processus d'importation, certaines valeurs seront surlignées, accompagnées d'un message selon l'erreur.

- Afin de valider les valeurs, cliquer sur le bouton « Valider données ». Si des erreurs sont présentes, certaines valeurs seront surlignées, accompagnées d'un message selon l'erreur. Modifier les valeurs erronées. Répéter cette étape jusqu'à ce qu'il n'y ait plus d'erreurs.
- S'il n'y a plus d'erreurs, un bouton « Importer les données » apparaitra à côté du bouton « Valider données ». Afin d'insérer les Budget Baseline, cliquer sur le bouton « Importer données ». Un message confirmera ladite insertion.

Les Budget Baseline peuvent toujours être ajoutés/supprimés/modifiés manuellement ou rajoutés via des fichiers CSV ou PRTR.

#### <span id="page-28-1"></span>**4.3.3. Supprimer un brouillon de travail**

Conformément à la politique de données sur le flux de travail du rapport (voir [4.1\)](#page-11-0), seul l'utilisateur Point focal national peut supprimer un brouillon de travail, pour son propre pays. Afin d'accomplir cette tâche :

- accéder à la page du rapport (voir [4.2.8\)](#page-22-0)
- cliquer sur la flèche à droite au bord du corps de la page et sélectionner "Supprimer" (voir [Figure 26\)](#page-28-2): le système affichera un message informant l'utilisateur du changement d'état.

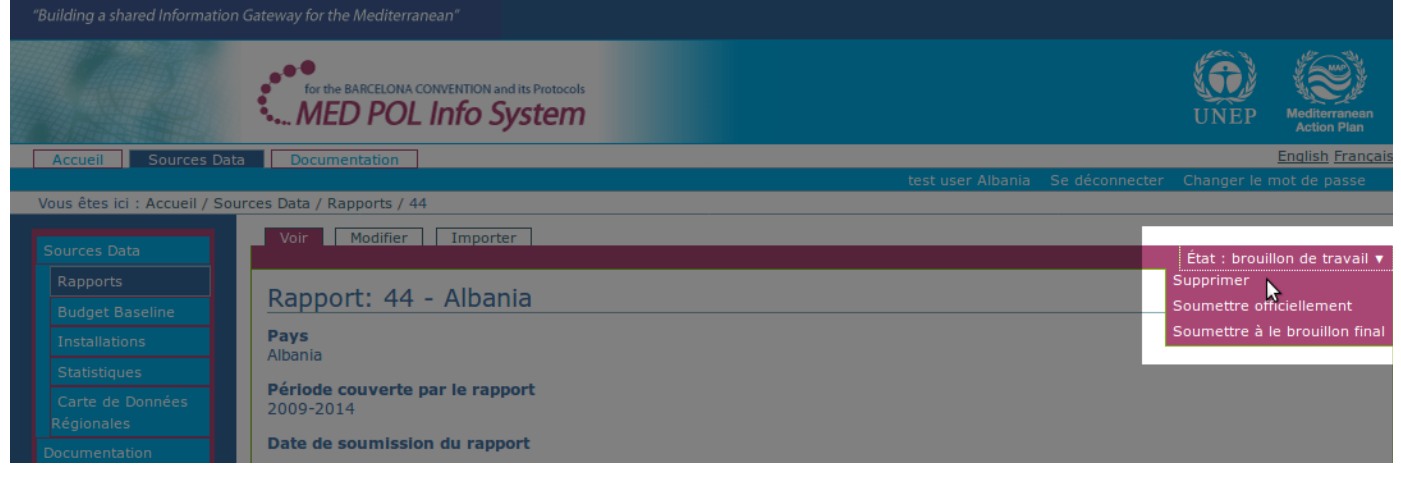

## <span id="page-28-2"></span>*Figure 26: Supprimer un rapport*

Afin d'annuler la suppression du statut du rapport et revenir au statut de "brouillon de travail", voir [4.4.1.](#page-31-1)

#### <span id="page-28-0"></span>**4.3.4. Passer de "brouillon de travail" de rapport vers "brouillon final"**

Conformément à la politique de données sur le flux de travail du rapport (voir [4.1\)](#page-11-0), seul l'utilisateur Point focal national peut attribuer l'état de "brouillon final" à un rapport officiellement soumis. Afin d'accomplir cette tâche :

- Accéder à la page du rapport (voir [4.2.8\)](#page-22-0)
- cliquer sur la flèche à droite au bord du corps de la page et sélectionner "soumettre à le brouillon final" (voir [Figure 27\)](#page-29-2) : le système affichera un message informant l'utilisateur du changement d'état.

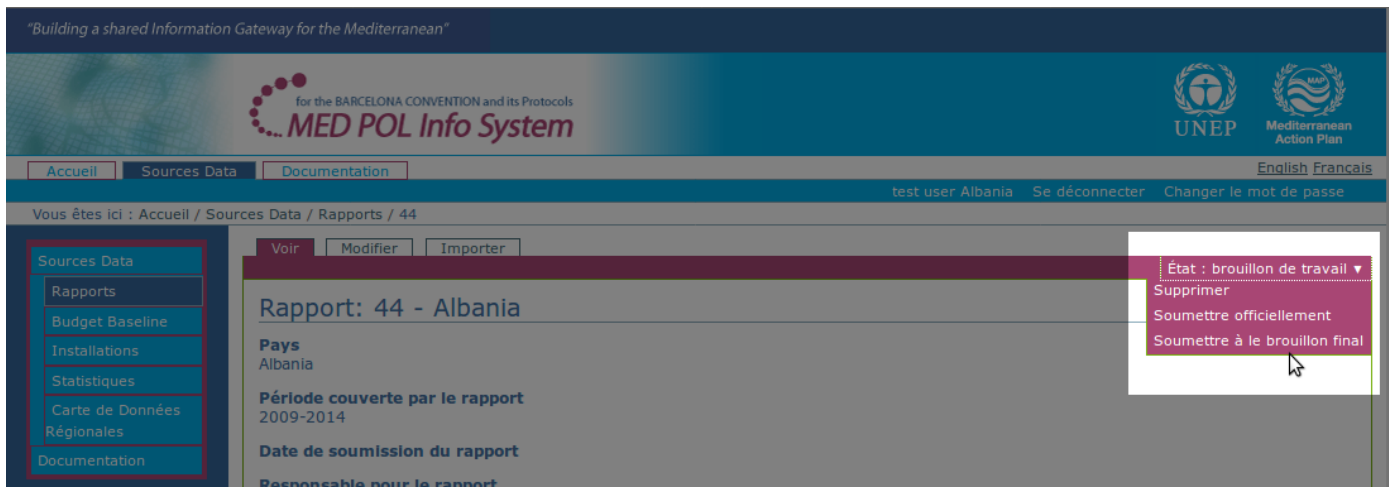

## <span id="page-29-2"></span>*Figure 27: Passer de l'état "brouillon de travail" à "brouillon final"*

À partir de maintenant, l'état du rapport peut repasser au statut "brouillon de travail" (voir [4.3.7\)](#page-30-1) ou être officiellement soumis (voir 4.3.6).

## <span id="page-29-1"></span>**4.3.5. Rejeter un rapport soumis officiellement au statut de brouillon final**

Conformément à la politique de données sur le flux de travail du rapport (voir [4.1\)](#page-11-0), seul l'utilisateur Point focal national peut rejeter un rapport soumis officiellement (non verrouillé) et le repasser au statut de brouillon final. Afin d'accomplir cette tâche :

- accéder à la page du rapport (voir [4.2.8\)](#page-22-0)
- cliquer sur la flèche à droite au bord du corps de la page et sélectionner "Revenir à le brouillon final" (voi[r](#page-29-3) [Figure 28\)](#page-29-3) : le système affichera un message informant l'utilisateur du changement d'état.

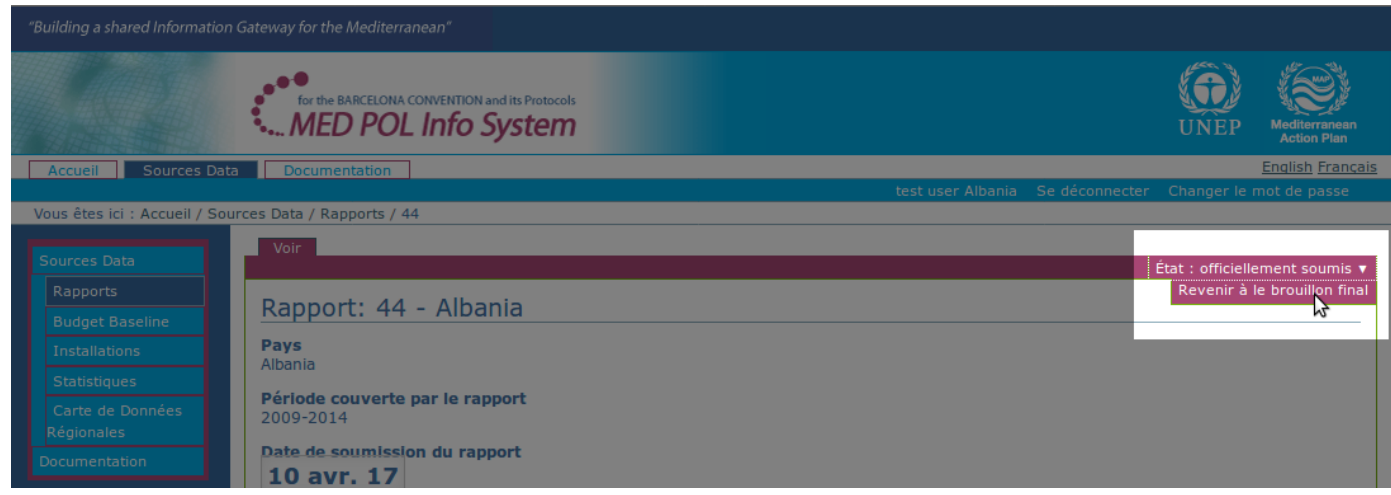

<span id="page-29-3"></span>*Figure 28: Rejeter un rapport et le repasser au statut de brouillon final* 

À partir de maintenant, l'état du rapport peut repasser au statut "brouillon de travail" (voir [4.3.7\)](#page-30-1), ou être officiellement soumis (voir [4.3.6\)](#page-29-0).

## <span id="page-29-0"></span>**4.3.6. Promouvoir un rapport vers l'état de "officiellement soumis"**

Conformément à la politique de données sur le flux de travail du rapport (voir [4.1\)](#page-11-0), seul l'utilisateur Point focal national peut soumettre officiellement un brouillon de travail (ou un brouillon final). Au cours de cette soumission, le système informera automatiquement les officiers MED POL par courriel. Afin de soumettre officiellement le rapport:

- accéder à la page du rapport (voir [4.2.8\)](#page-22-0)
- cliquer sur la flèche à droite au bord du corps de la page et sélectionner "soumettre officiellement" (voir Figure 29) : le système affichera un message informant l'utilisateur du changement d'état.

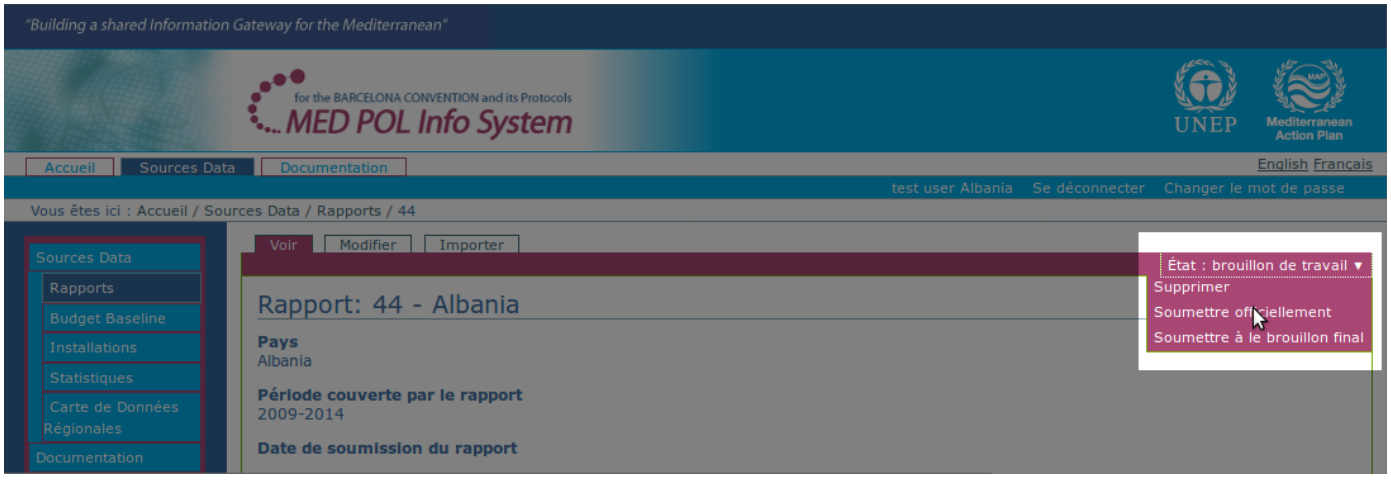

## *Figure 29: Soumission officielle de rapport*

À partir de maintenant, l'état de rapport peut repasser au statut "brouillon final" (voir [4.3.5\)](#page-29-1) ou peut être verrouillé officiellement par les officiers MED POL (voir [4.4.2\)](#page-31-0).

## <span id="page-30-1"></span>**4.3.7. Rejeter un rapport "brouillon final" à l'état "brouillon de travail"**

Conformément à la politique de données sur le flux de travail du rapport (voir [4.1\)](#page-11-0), seul l'utilisateur Point focal national peut changer l'état de brouillon final vers l'état de "brouillon de travail". Afin d'accomplir cette tâche :

- accéder à la page du rapport (voir [4.2.8\)](#page-22-0)
- cliquer sur la flèche à droite au bord du corps de la page et sélectionner "Revenir à le brouillon de travail" (voir Figure 30): le système affichera un message informant l'utilisateur du changement d'état.

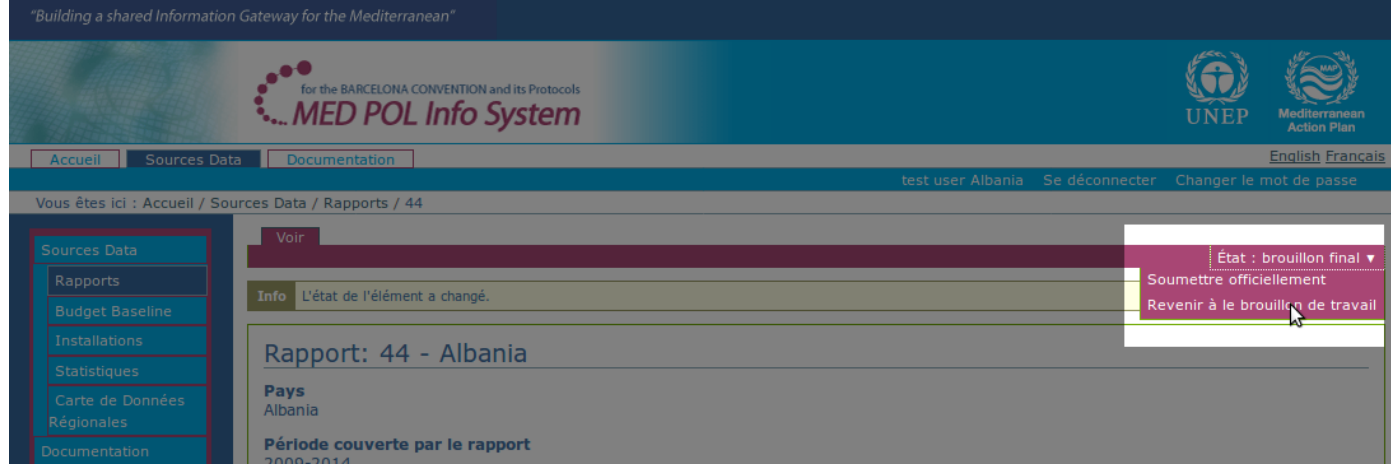

À partir de maintenant, l'état de rapport peut repasser au statut "brouillon final" (voir 4.3.4), "supprimé" (4.3.3) ou être soumis officiellement [4.3.6\)](#page-29-0). *Figure 30: Rejeter un rapport "brouillon final" et le repasser au statut de "brouillon de travail"* 

## <span id="page-30-0"></span>**4.3.8. Naviguer dans les données NBB** *via* **la section Rapports**

La recherche courante des Budget Baseline officiellement soumis s'opère au moyen du formulaire de recherche NBB (voir [4.2.4\)](#page-16-0). Toutefois, il existe un autre moyen pour l'utilisateur de naviguer dans les données : via la section « Rapports », conformément à son niveau d'autorisation. De cette manière, l'utilisateur peut examiner non seulement les données officiellement soumises, mais également le « travail en cours », en outre il ou elle peut afficher les documents officiellement soumis à chaque période de rapport.

Afin d'accéder à la section « Rapports » et atteindre une page de rapport pour un pays et une période spécifiques, suivre les instructions dans la section [4.2.8.](#page-22-0) Depuis la page de rapport, l'utilisateur peut afficher les données du rapport sur une base régionale, en cliquant sur la région choisie. Selon l'état actuel du rapport, le système affichera le formulaire de modification pour les Budget Baseline ("brouillon de travail" de rapport) (voir [Figure 24\)](#page-26-1) ou l'« aperçu » (pour les brouillon de travail, l'utilisateur peut également cliquer sur l'onglet «Voir», à côté du titre du rapport pour être dirigé vers la page «Voir»). La page «Voir» permet à l'utilisateur d'afficher dans un tableau la liste des Budget Baseline insérés pour la région sélectionnée.

## <span id="page-31-2"></span>*4.4. Le système pour le personnel du MED POL*

Le personnel MED POL s'identifie en tant qu'utilisateur « officier MED POL » au sein du système. Ce type d'utilisateur a été conçu afin de superviser et soutenir les utilisateurs nationaux dans le processus d'établissement de rapport durant ses différentes phases passant de la création à l'archivage en passant par l'enquête et l'analyse des données NBB pour toutes les parties contractantes. Au sein du système, le personnel MED POL peut également gérer les utilisateurs, tels que l'enregistrement de nouveaux utilisateurs ou la configuration de leurs rôles au sein du système. Les actions sont détaillées dans les paragraphes suivants.

Il est nécessaire pour ce type d'utilisateur de connaître en détail le flux de travail du rapport (voir [4.1\)](#page-11-0) et toutes les sections et procédures communes pour les utilisateurs authentifiés (voir [4.2](#page-15-1) and [4.3\)](#page-25-1).

#### <span id="page-31-1"></span>**4.4.1. Annuler la suppression d'un rapport supprimé**

Conformément à la politique des données du flux de travail du rapport (voir [4.1\)](#page-11-0), seul l'officier MED POL peut annuler la suppression d'un rapport supprimé, le ramenant ainsi au statut de "brouillon de travail". Afin d'accomplir cette tâche :

- accéder à la page du rapport (voir [4.2.8\)](#page-22-0)
- cliquer sur la flèche à droite au bord du corps de la page et sélectionner "Annuler la suppresion" (voir [Figure](#page-28-2)  [26\)](#page-28-2) : le système affichera un message informant l'utilisateur du changement d'état.

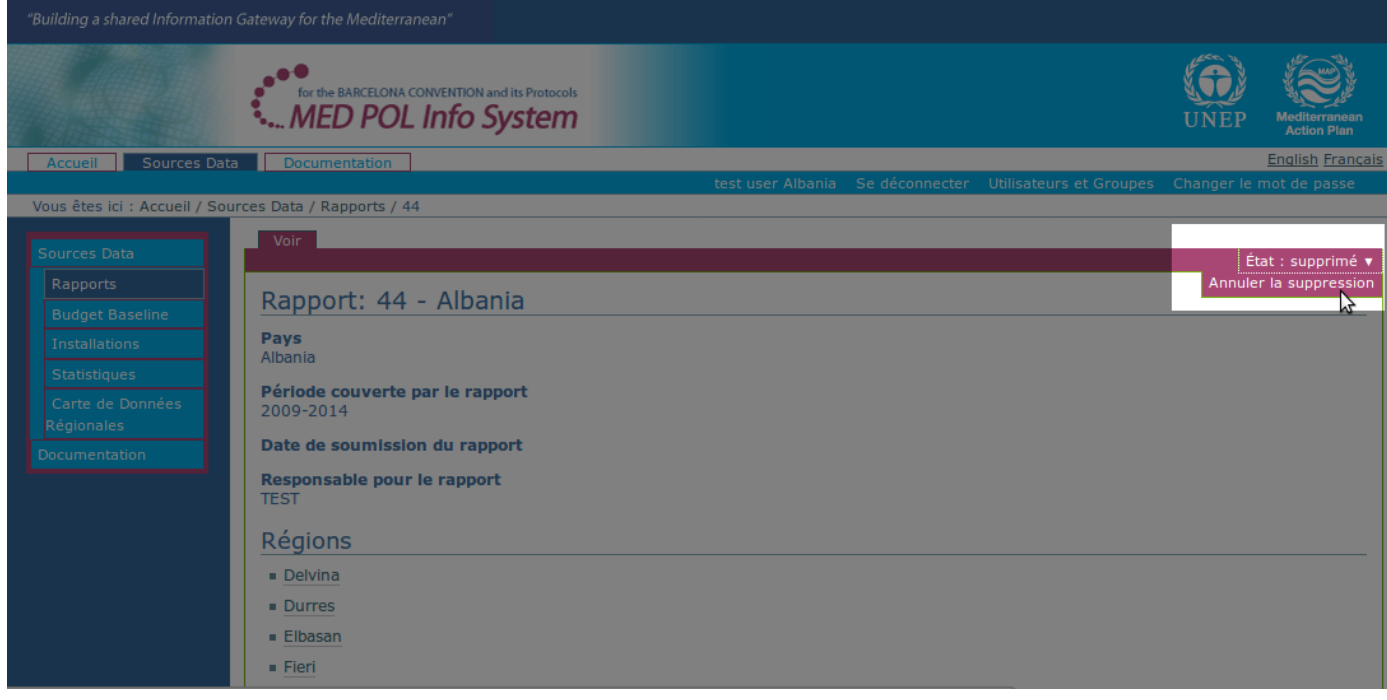

*Figure 31: Annuler la suppression d'un rapport*

À partir de maintenant, l'état de rapport peut repasser au statut "supprimé" (voir [4.3.3\)](#page-28-1), être soumis comme "brouillon final" (voir 4.3.4) ou être soumis officiellement (voir [4.3.6\)](#page-29-0).

#### <span id="page-31-0"></span>**4.4.2. Verrouiller un rapport officiellement soumis**

Conformément à la politique des données du flux de travail du rapport (voir [4.1\)](#page-11-0), seul un officier MED POL peut verrouiller un rapport soumis officiellement. Afin d'accomplir cette tâche :

- accéder à la page du rapport soumis officiellement (voir [4.2.8\)](#page-22-0)
- cliquer sur la flèche à droite au bord du corps de la page et sélectionner "Verrouiller officiellement soumis" (voir [Figure 32\)](#page-33-1): le système affichera un message informant l'utilisateur du changement d'état.

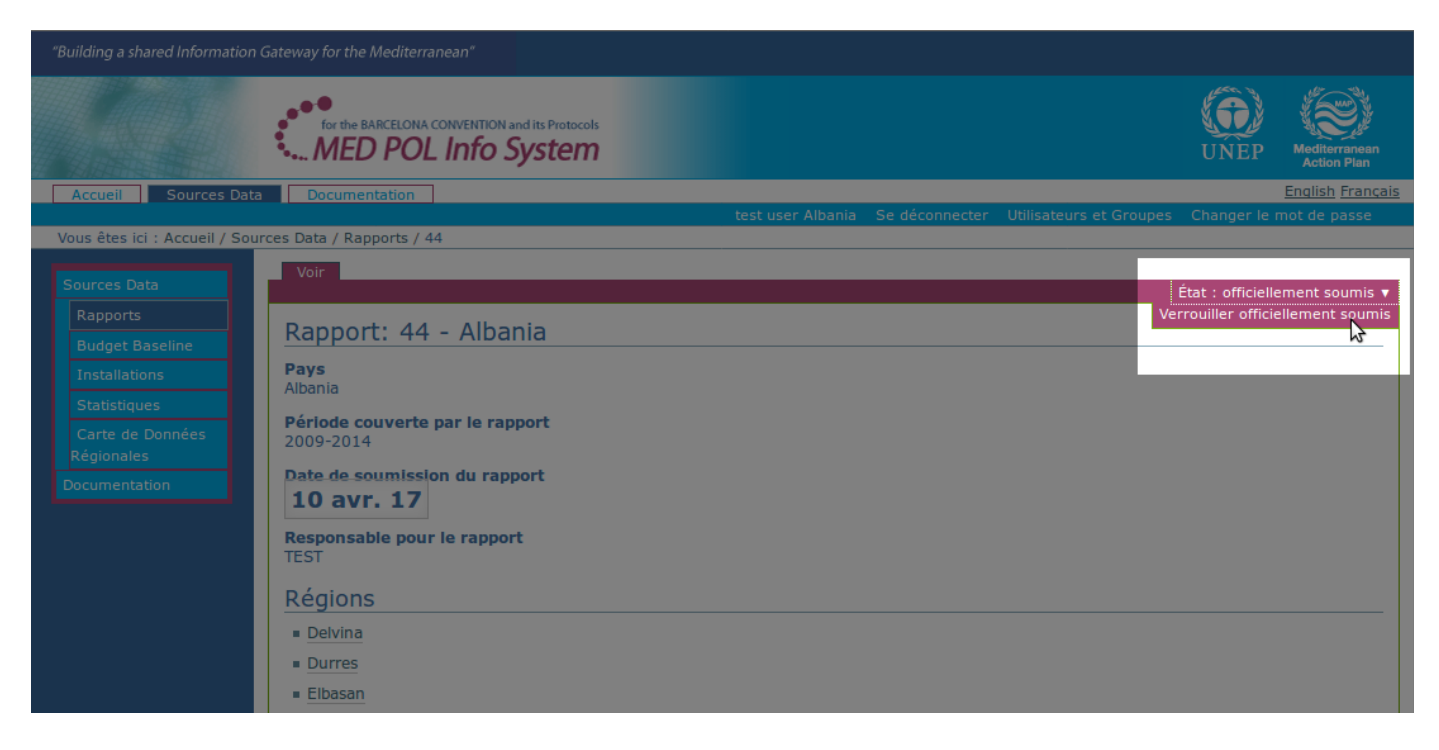

*Figure 32: Verrouiller un rapport soumis officiellement* 

<span id="page-33-1"></span>L'état "verrouillée officiellement soumis" doit être l'état final du processus de publication du rapport. Toutefois, l'officier MED POL peut encore modifier l'état et le repasser au statut de "officiellement soumis" (voir [4.4.3\)](#page-33-0).

#### <span id="page-33-0"></span>**4.4.3. Déverrouiller un rapport soumis officiellement verrouillé**

Conformément à la politique des données du flux de travail du rapport (voir [4.1\)](#page-11-0), seul un officier MED POL peut déverrouiller un rapport soumis officiellement verrouillé. Afin d'accomplir cette tâche :

- Accéder à la page du rapport soumis officiellement (voir [4.2.8\)](#page-22-0)
- Cliquer sur la flèche à droite au bord du corps de la page et sélectionner "Déverrouiller" (voir [Figure 33\)](#page-33-2): le système affichera un message informant l'utilisateur du changement d'état

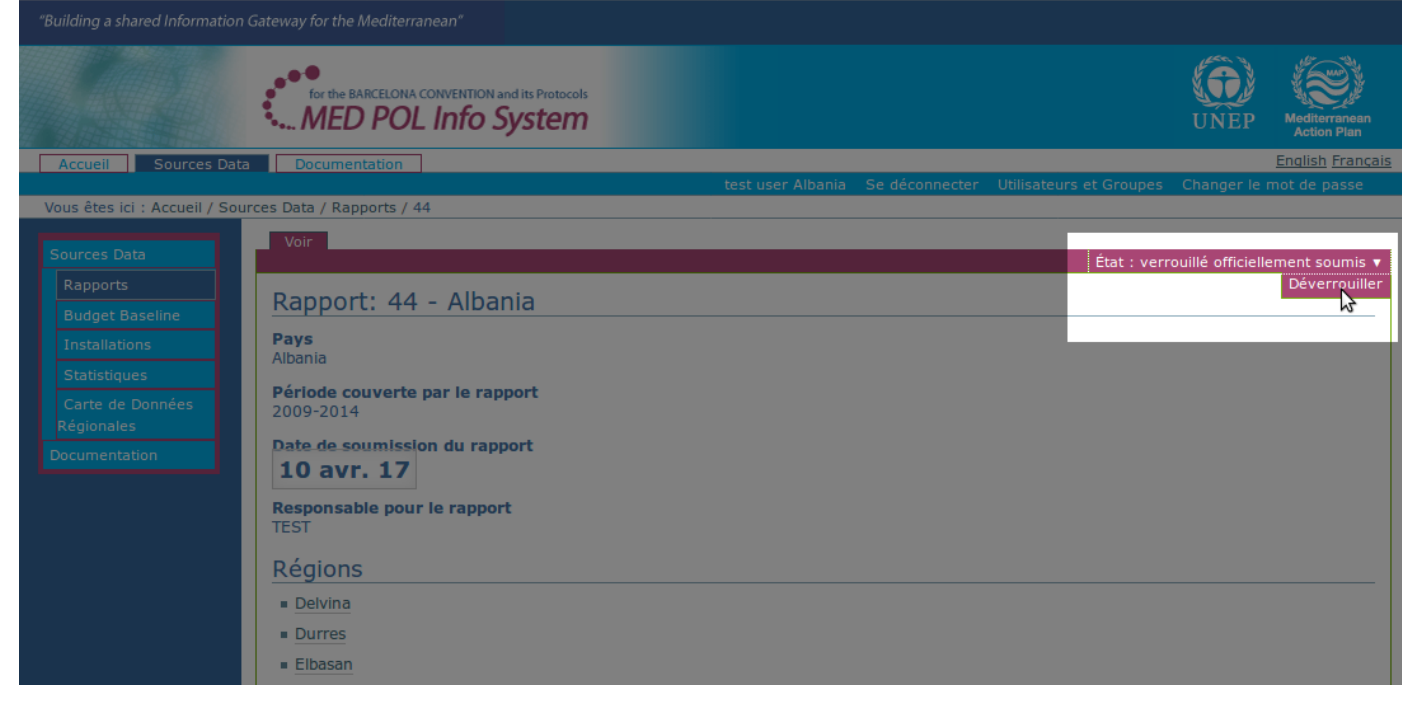

*Figure 33: Déverrouiller un rapport soumis officiellement verrouillé*

<span id="page-33-2"></span>A partir de maintenant, L'état de rapport peut repasser au état "verrouillée officiellemtn soumis" (voir [4.4.2\)](#page-31-0) ou peut repasser au statut de "brouillon final" (voir [4.3.5\)](#page-29-1).

#### <span id="page-34-0"></span>**4.4.4. Ajouter un nouvel utilisateur**

L'officier MED POL peut ajouter de nouveaux utilisateurs au système, à savoir, il est chargé de configurer le système afin de permettre à certaines personnes d'accéder au système en tant qu'utilisateurs authentifiés. A cet effet, l'officier MED POL doit préventivement connaitre les informations suivantes concernant le nouvel utilisateur :

- l'identité de l'utilisateur (prénom et nom)
- le courriel de l'utilisateur
- le rôle de l'utilisateur au sein du système

Après la procédure de connexion, la zone *d'authentification de l'officier MED POL* affiche parmi le lien de

« déconnexion », « changer de mot de passe » le texte « Utilisateurs et groupes ». Cliquer sur « Utilisateurs et Groupes » afin d'accéder à la *zone de gestion des utilisateurs* (voir [Figure 34\)](#page-34-1).

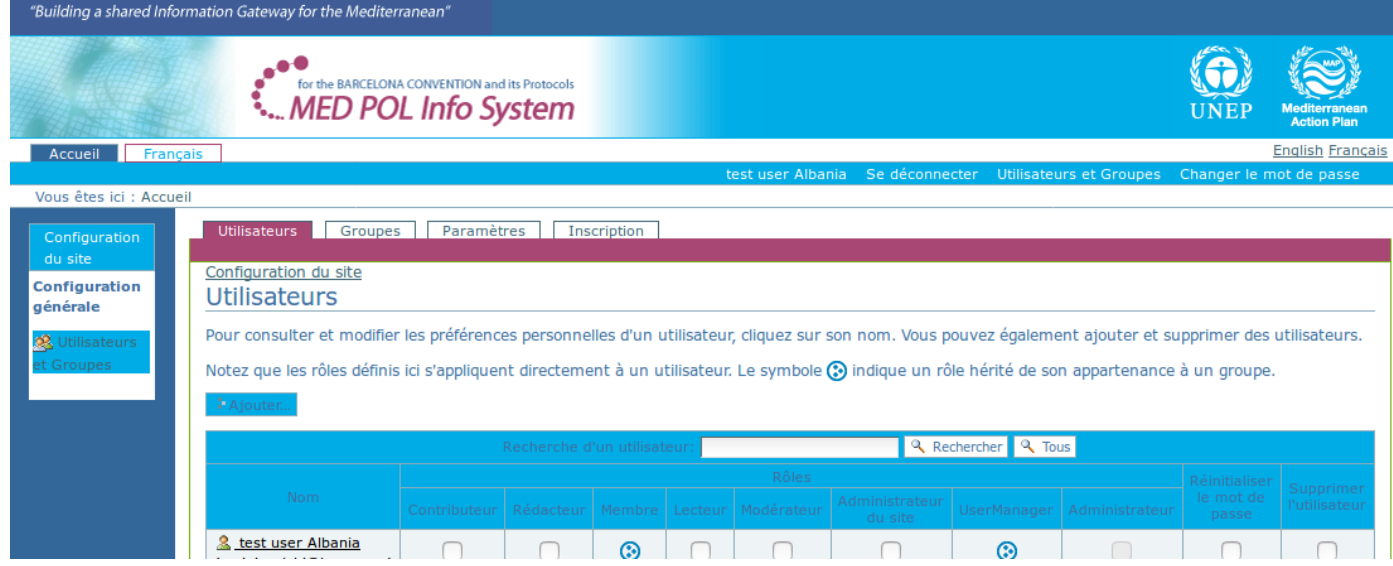

#### <span id="page-34-1"></span>*Figure 34: Zone de gestion des utilisateurs*

La zone de gestion des utilisateurs affiche la liste des utilisateurs actuellement enregistrés. Ensuite, pour ajouter un nouvel utilisateur :

- cliquer sur le bouton « Ajouter...» : un formulaire avec les détails du nouvel utilisateur s'affichera sur l'écran (voir [Figure 35\)](#page-35-1)
- inscrire le nom complet du nouvel utilisateur (prénom et nom)
- inscrire le courriel de l'utilisateur
- laisser vide les champs « mot de passe » et « confirmer le mot de passe »
- laisser a case « envoyer un courriel de confirmation avec un lien pour définir le mot de passe » cochée
- ajouter l'utilisateur à un groupe selon les critères suivants :
	- si le profil sera celui d'un utilisateur national, sélectionner le pays du nouvel utilisateur (par exemple, sélectionner « Albania» pour un utilisateur national d'Albanie)
	- si le profil sera celui d'un utilisateur point focal national, sélectionner le pays du nouvel utilisateur et le nom « Report Reviewer » (par exemple sélectionner « Albania » et « Report Reviewer »)
	- si le profil est celui d'un officier MED POL, sélectionner « MED POL Staff».
- cliquer sur le bouton «S'inscrire» : le nom de l'utilisateur ajouté sera affiché sur la liste des personnes enregistrées.

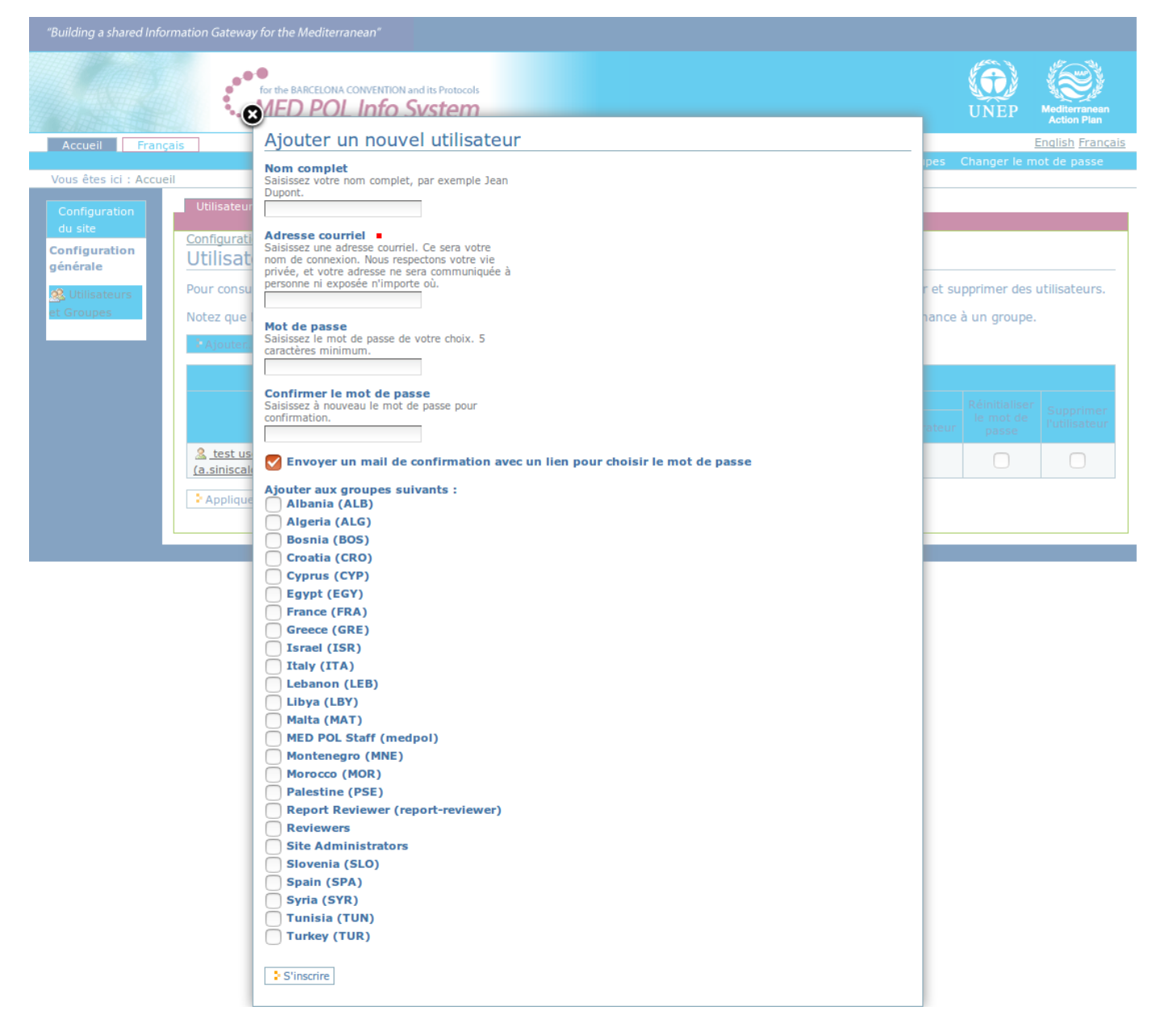

## <span id="page-35-1"></span>*Figure 35: Formulaire d'ajout d'un nouvel utilisateur*

Après l'enregistrement, le système enverra un courriel au nouvel utilisateur afin qu'il configure son mot de passe en vue de finaliser l'enregistrement.

Après l'enregistrement, le nouvel utilisateur sera en mesure de se connecter avec son propre mot de passe pour accéder au système avec le rôle configuré.

#### <span id="page-35-0"></span>**4.4.5. Modifier les données d'un utilisateur déjà enregistré**

L'officier MED POL est en mesure de modifier certaines données des utilisateurs déjà enregistrés dans le système. Les éléments pouvant être modifiés sont :

- le prénom et nom de famille de l'utilisateur
- le courriel de l'utilisateur
- le rôle de l'utilisateur.

Le mot de passe de l'utilisateur enregistré ne peut être modifié, mais peut être réinitialisé afin que l'utilisateur ayant oublié son mot de passe puisse en définir un nouveau (voir [4.4.7](#page-36-1) pour plus de détails).

Pour changer le prénom, le nom de famille ou le courriel d'un utilisateur, l'officier MED POL doit prendre les mesures suivantes :

- exécuter la procédure d'inscription
- depuis la *zone d'authentification* de l'officier MED POL (voir [2.3\)](#page-5-0), cliquer sur le texte « Utilisateurs et groupes » afin d'accéder à la *zone de gestion des utilisateurs* (voir [Figure 34\)](#page-34-1).
- à partir de la liste d'utilisateurs, cliquer sur le nom de l'utilisateur que vous souhaitez modifier
- changer les informations personnelles de l'utilisateur comme souhaité, en inscrivant le nom complet ou le courriel modifiés
- cliquer sur le bouton «Enregistrer» afin de confirmer les modifications.

Pour modifier le rôle de l'utilisateur, l'officier MED POL doit exécuter les étapes suivantes :

- exécuter la procédure de connexion
- depuis la *zone d'authentification* de l'officier MED POL (voir [2.3\)](#page-5-0), cliquer sur le texte « Utilisateurs et groupes » afin d'accéder à la *zone de gestion des utilisateurs* (voir [Figure 34\)](#page-34-1).
- à partir de la liste d'utilisateurs, cliquer sur le nom de l'utilisateur que vous souhaitez modifier
- cliquer sur l'onglet «Groupes de l'utilisateur » en haut du corps de la page : depuis cette page vous pouvez voir le groupe auquel appartient l'utilisateur et ajouter ou supprimer l' adhésion au groupe de l'utilisateur en utilisant les cases à cocher et les boutons « Supprimer des groupes sélectionnés »/« Ajouter l'utilisateur aux groupex sélectionnés ». Noter :
	- un utilisateur national ne doit appartenir qu'à un groupe nommé pays correspondant
	- un utilisateur point focal national ne doit appartenir qu'à deux groupes : le groupe nommé pays correspondant et le groupe « Report Reviewer »
	- un officier MED POL ne doit appartenir qu'au groupe intitulé « MED POL Staff »

Les modifications des rôles de l'utilisateur ont un effet immédiat.

#### <span id="page-36-0"></span>**4.4.6. Supprimer un utilisateur existant**

La suppression d'un utilisateur du Système Info MED POL empêchera l'utilisateur de s'authentifier dans le système au moyen de la procédure de connexion. Toutefois, un utilisateur supprimé peut à nouveau être enregistré dans le système au moyen de la procédure d'ajout (voir 4.4.4).

Pour supprimer un utilisateur du système, l'officier MED POL doit :

- exécuter la procédure de connexion
- depuis la *zone d'authentification* de l'officier MED POL (voir 2.3), cliquer sur le texte « Utilisateurs et groupes » afin d'accéder à la *zone de gestion des utilisateurs* (voir Figure 34)
- à partir de la liste d'utilisateurs, cliquer sur le nom de l'utilisateur que vous souhaitez supprimer
- depuis la rangée de l'utilisateur, cocher la case de la colonne « Supprimer l'utilisateur »
- <span id="page-36-1"></span>• cliquer sur le bouton « Appliquer les changements»

#### **4.4.7. Réinitialiser le mot de passe d'un utilisateur**

Si l'utilisateur a oublié son mot de passe, il peut être réinitialisé par un officier MED POL. À cette fin, l'officier MED POL doit :

- exécuter la procédure de connexion
- Depuis la *zone d'authentification* de l'officier MED POL (voir [2.3\)](#page-5-0), cliquer sur le texte « Utilisateurs et groupes » afin d'accéder à la *zone de gestion des utilisateurs* (voir [Figure 34\)](#page-34-1).
- à partir de la liste d'utilisateurs, identifier la rangée de l'utilisateur dont le mot de passe doit être réinitialisé
- depuis la rangée de l'utilisateur, cocher la case de la colonne « Réinitialiser le mot de passe »
- cliquer sur le bouton « Appliquer les chagements». Un message système confirmera l'envoi d'un courriel à l'utilisateur sélectionné accompagné d'instructions simples pour la réinitialisation du mot de passe.